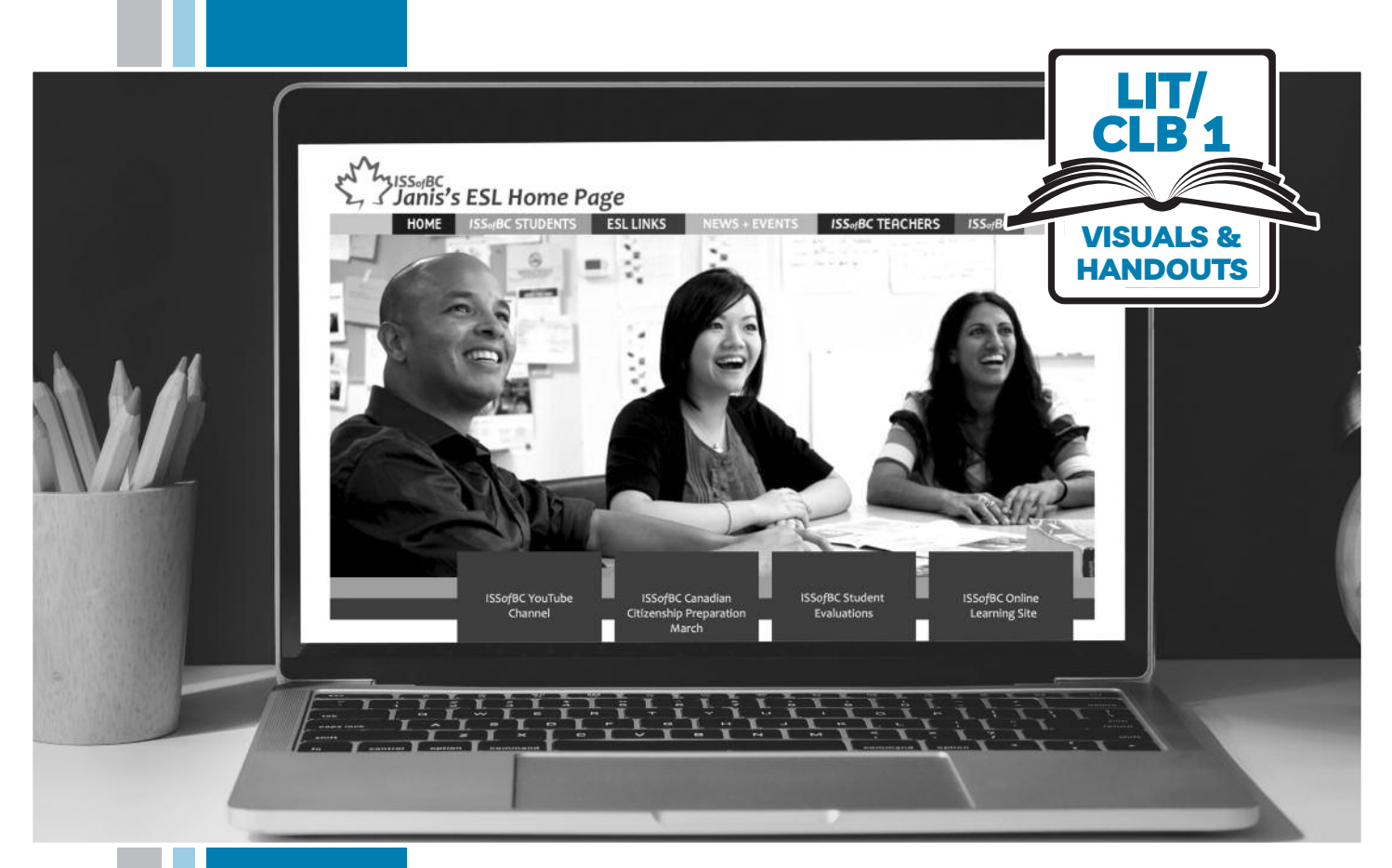

# L HISSofBC

# **Digital Literacy Curriculum Resource Module 4 Online Skills**

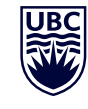

THE UNIVERSITY OF BRITISH COLUMBIA **Learning Exchange** 

Funded by:

Immigration, Refugees and Citizenship Canada

Financé par : Immigration, Réfugiés et Citoyenneté Canada

# Module 4-Literacy-CLB 1-Introduction to the Module-Visual

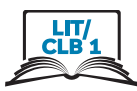

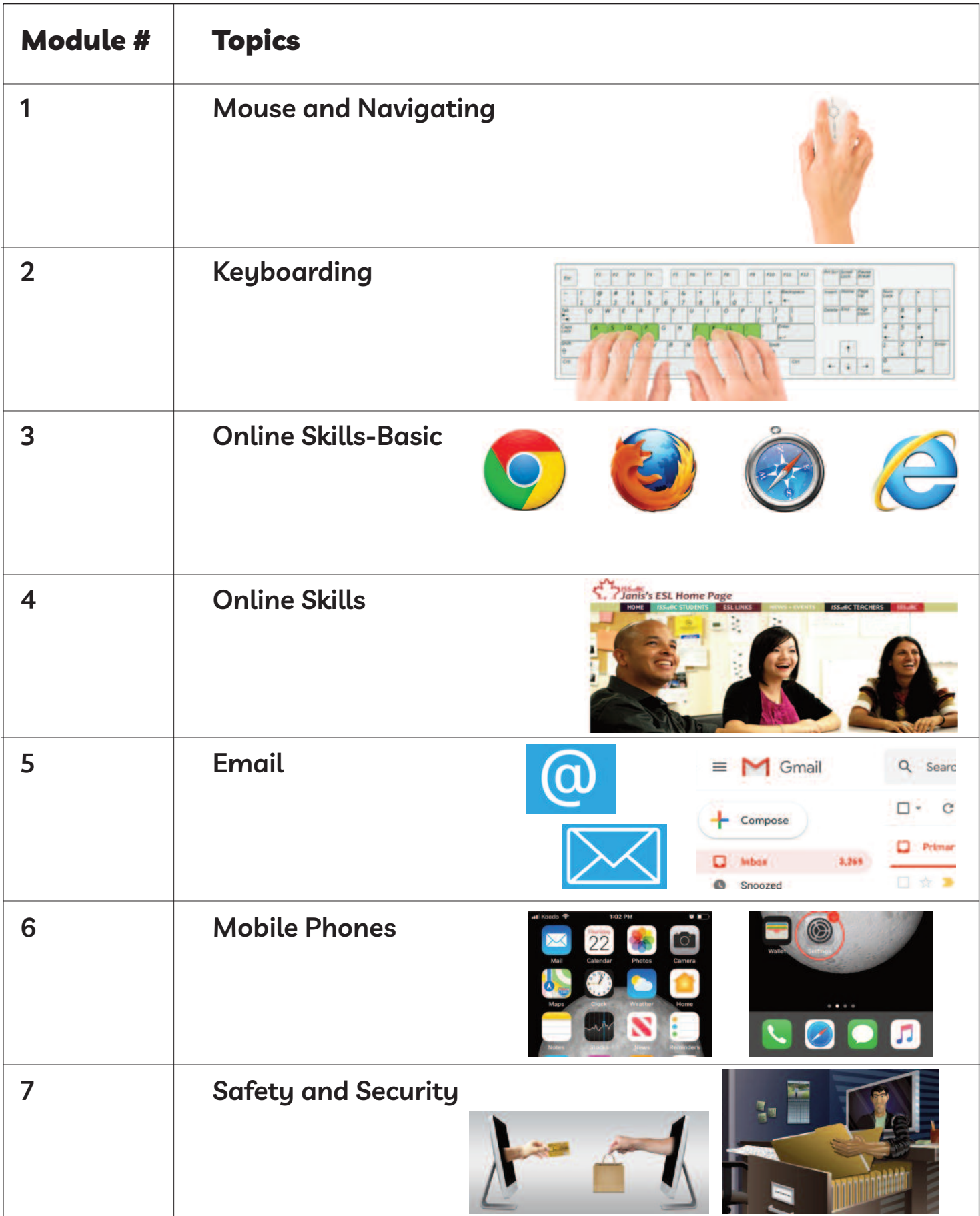

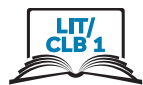

# **Website Address Format**

|           |                        | A Website Address?    |      |
|-----------|------------------------|-----------------------|------|
|           |                        | Yes $\mathbf{\nabla}$ | No X |
| А.        | canada.ca              |                       |      |
| <b>B.</b> | www.google             |                       |      |
| C.        | m.smith@yahoo.ca       |                       |      |
| D.        | https://weather.gc.ca/ |                       |      |
| Е.        | youtube@com            |                       |      |
| F.        | <b>Lily7865</b>        |                       |      |
| G.        | issbc.org              |                       |      |
| Н.        | eflnet.com             |                       |      |

8

#### Module 4-Literacy-CLB 1-Review-Handout

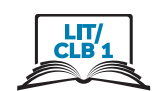

# **Website Address Format**

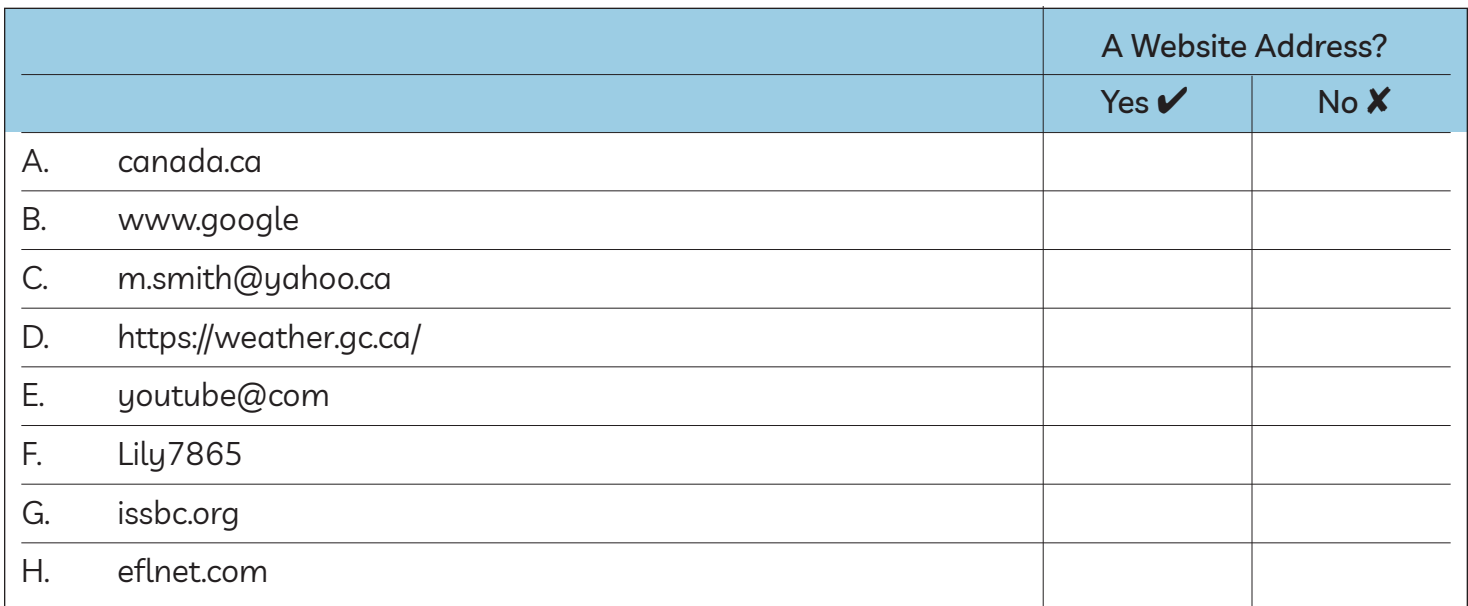

# **Website Address Format**

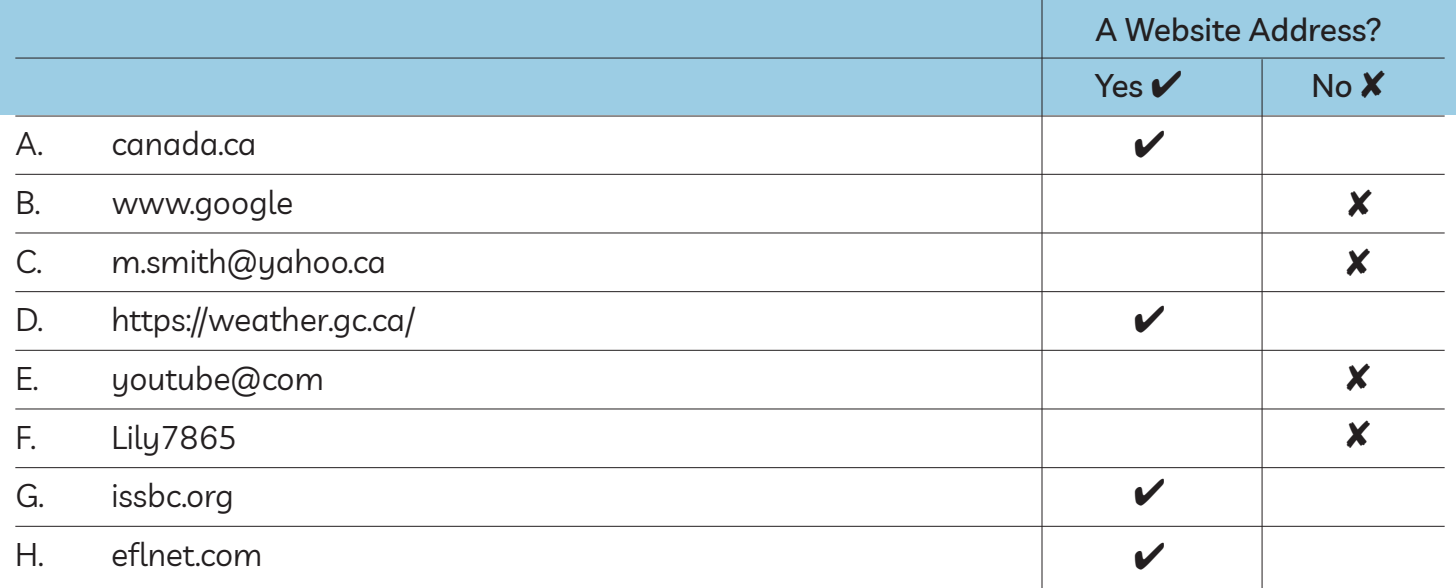

#### 8

# Module 4-Literacy-CLB 1-Review-Answer Key-Visual

# **Website Address Format**

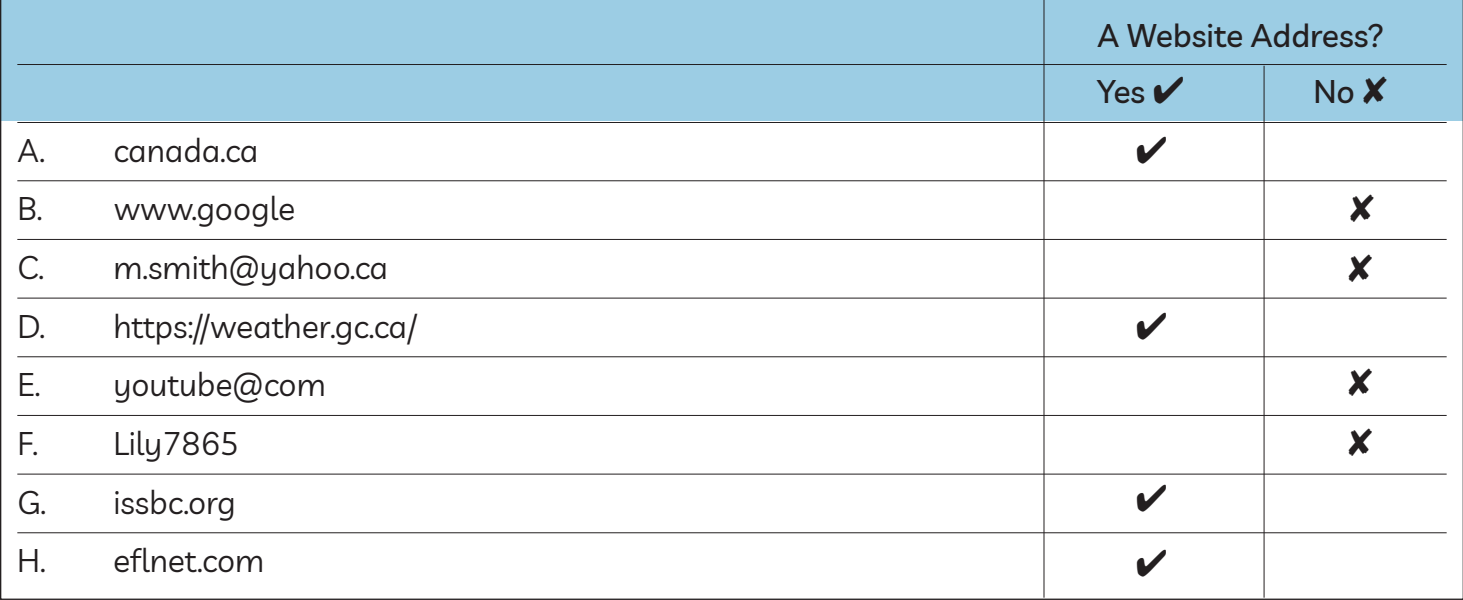

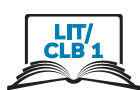

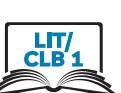

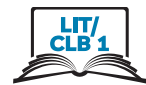

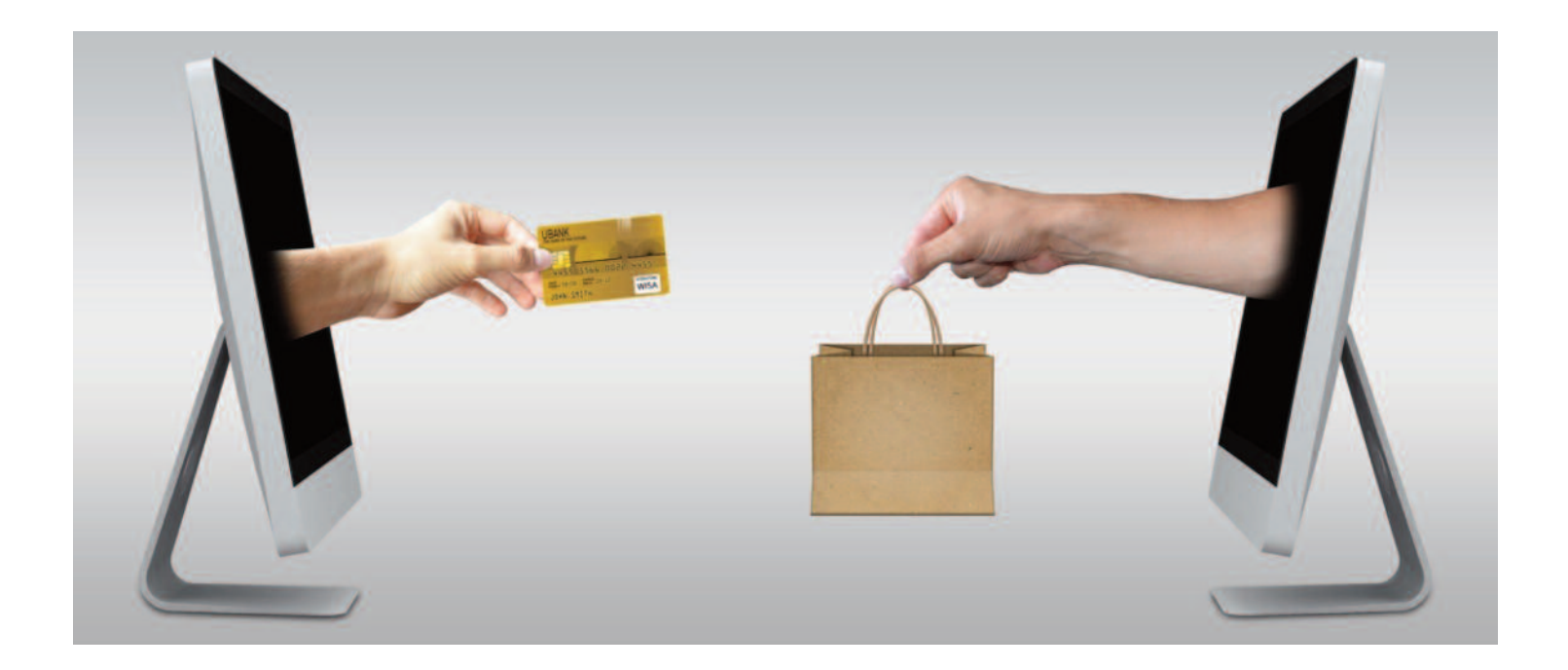

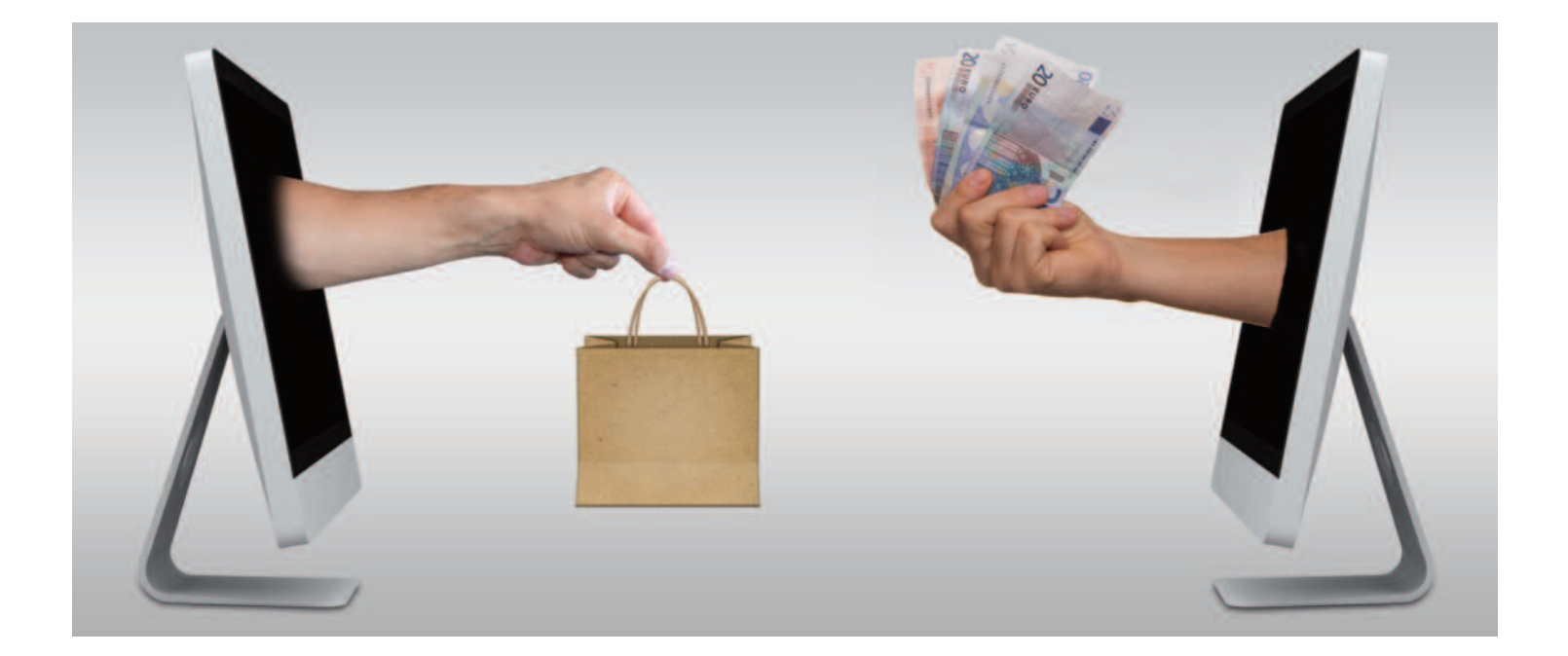

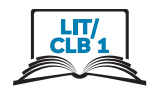

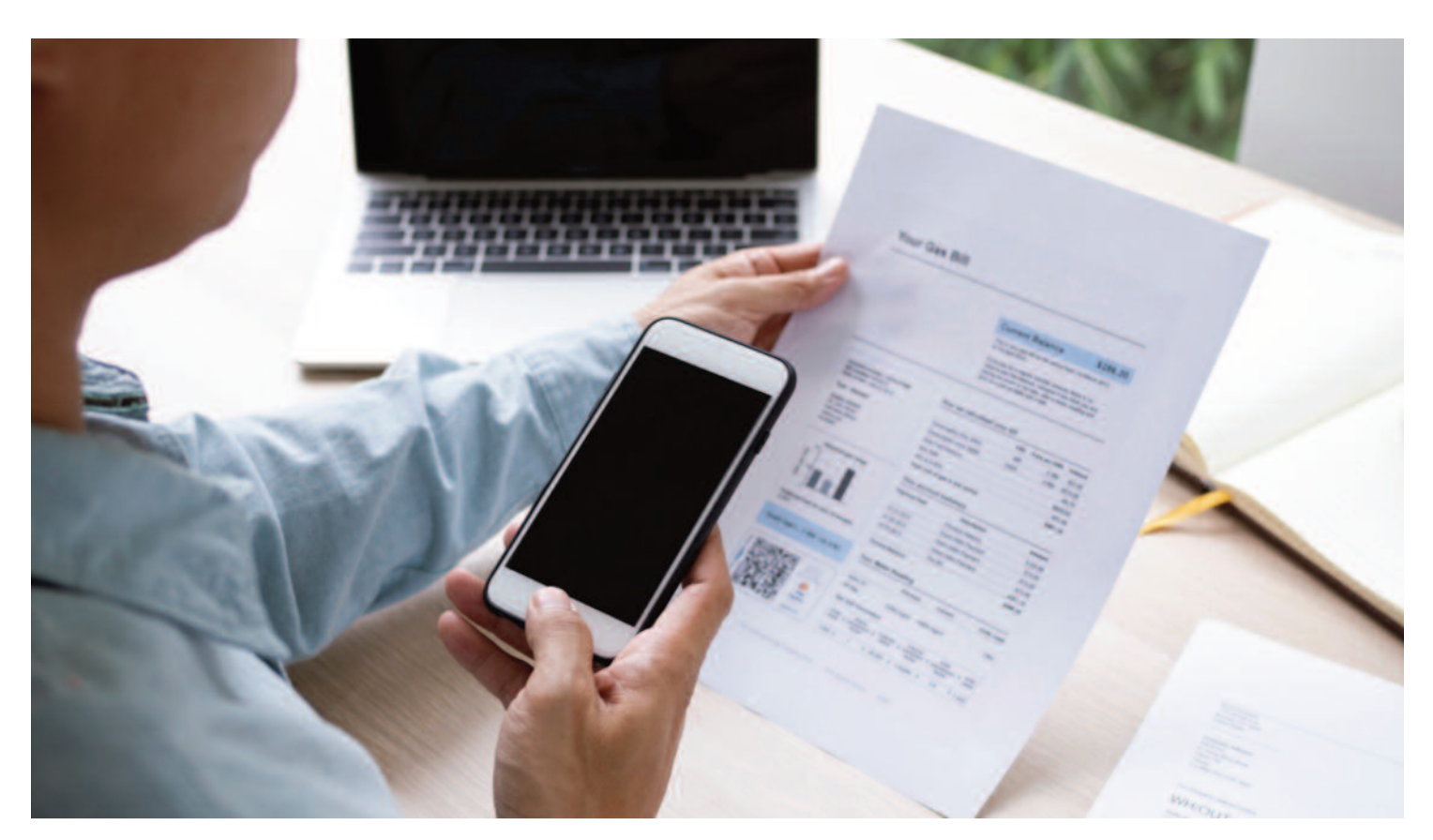

Pay bills visual

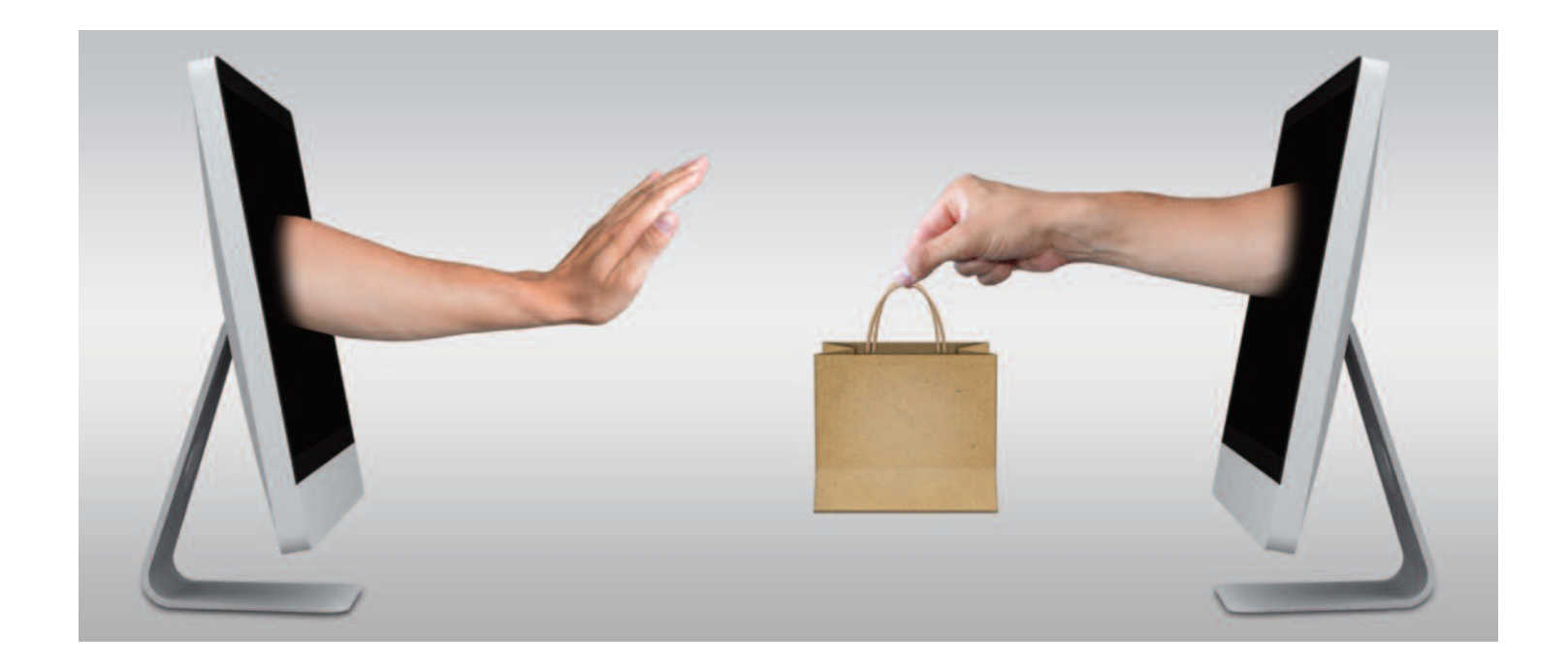

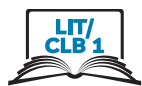

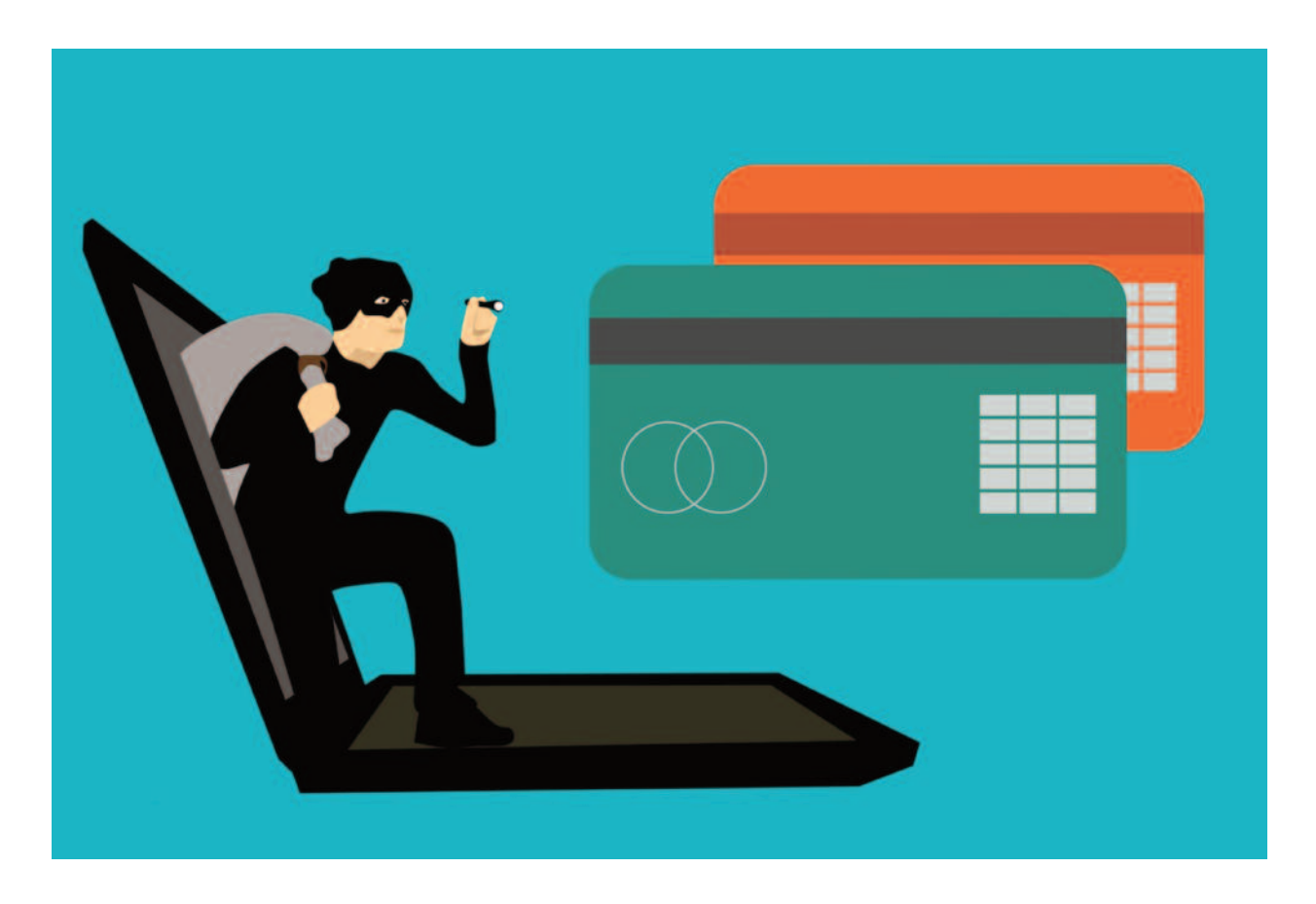

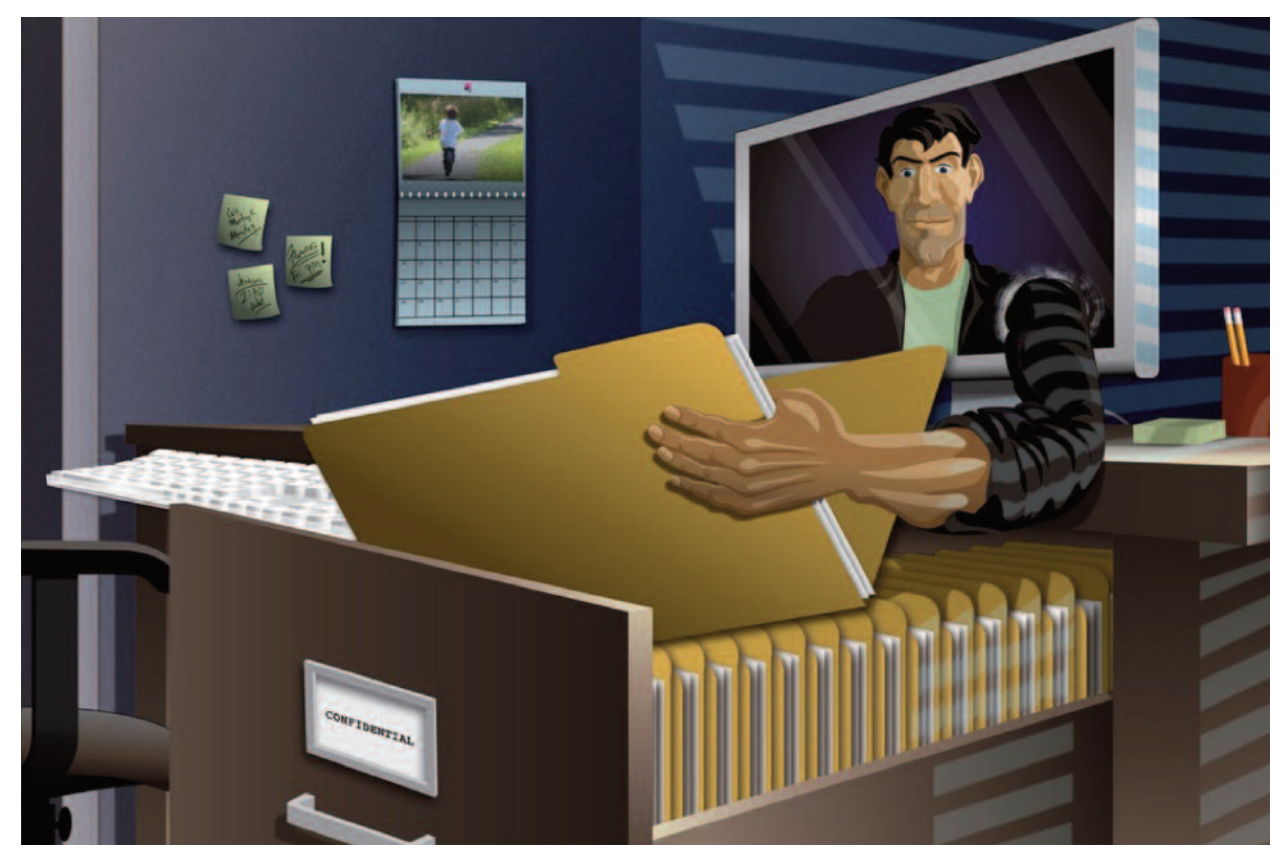

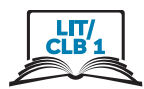

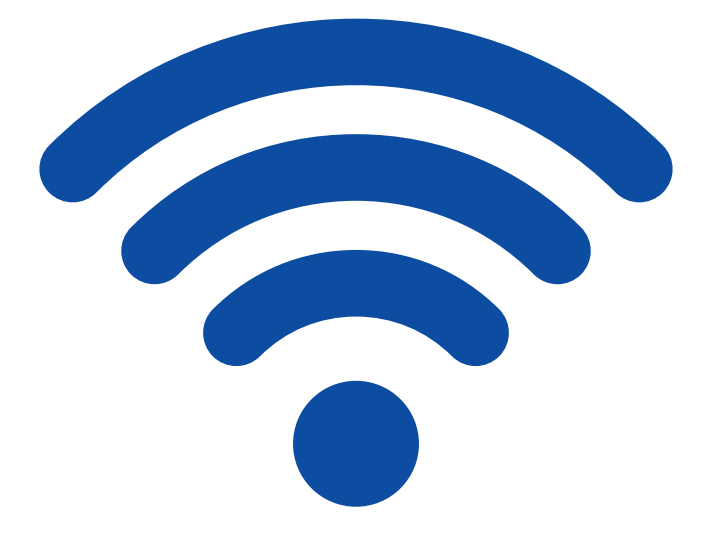

Wi-Fi

# Module 4-Literacy-CLB 1-Digital Skill 1 Learn-Safe Online-Visual

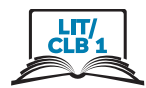

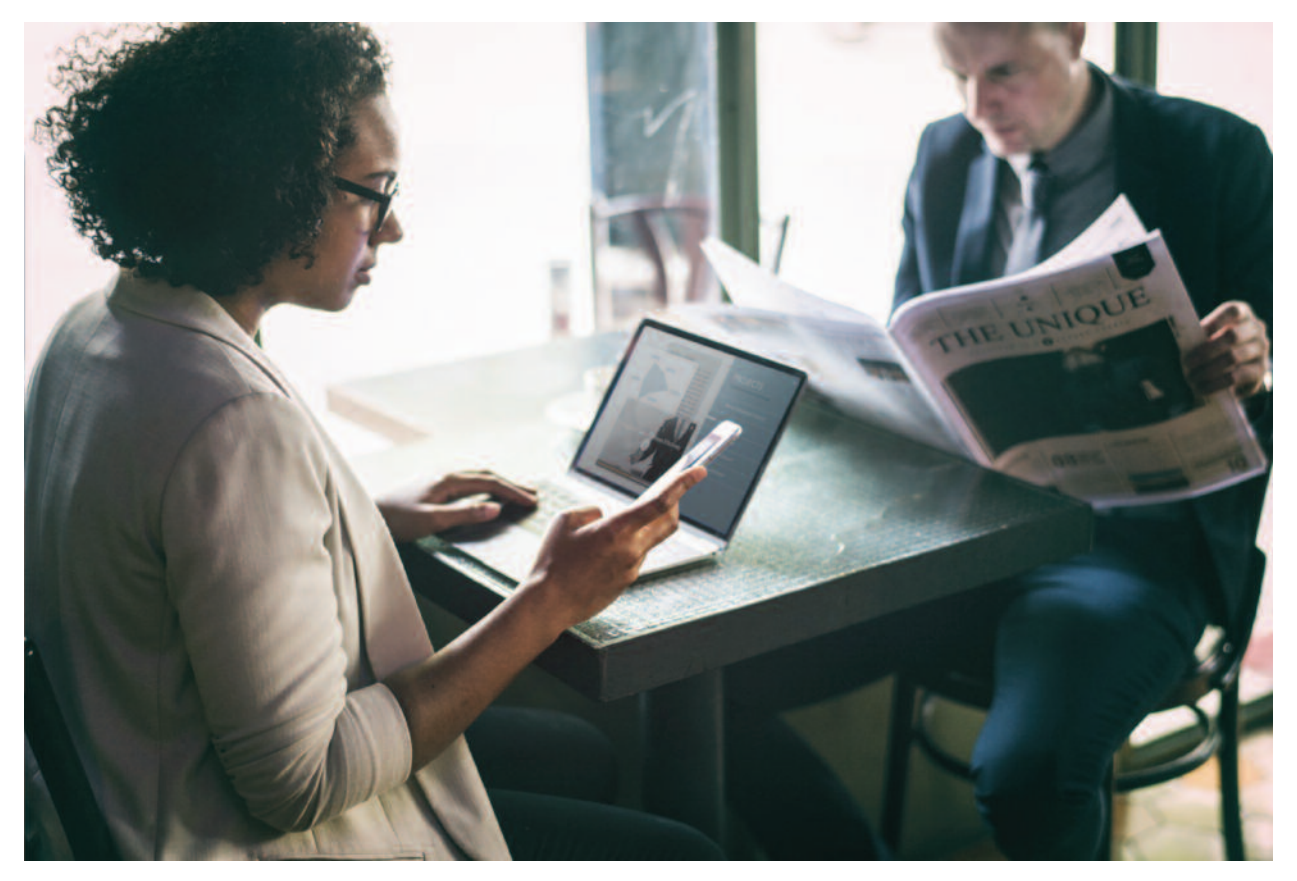

Café

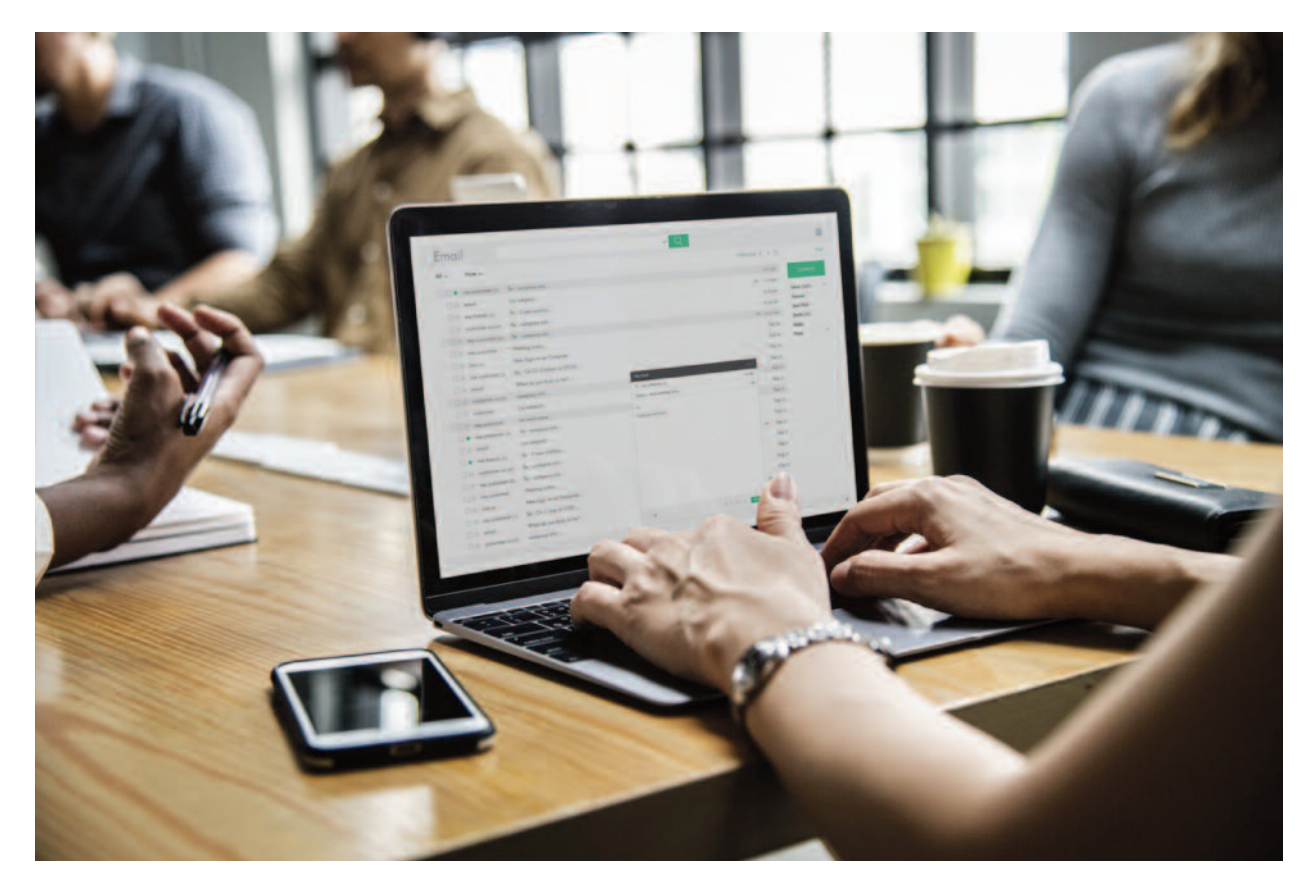

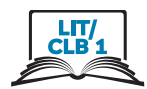

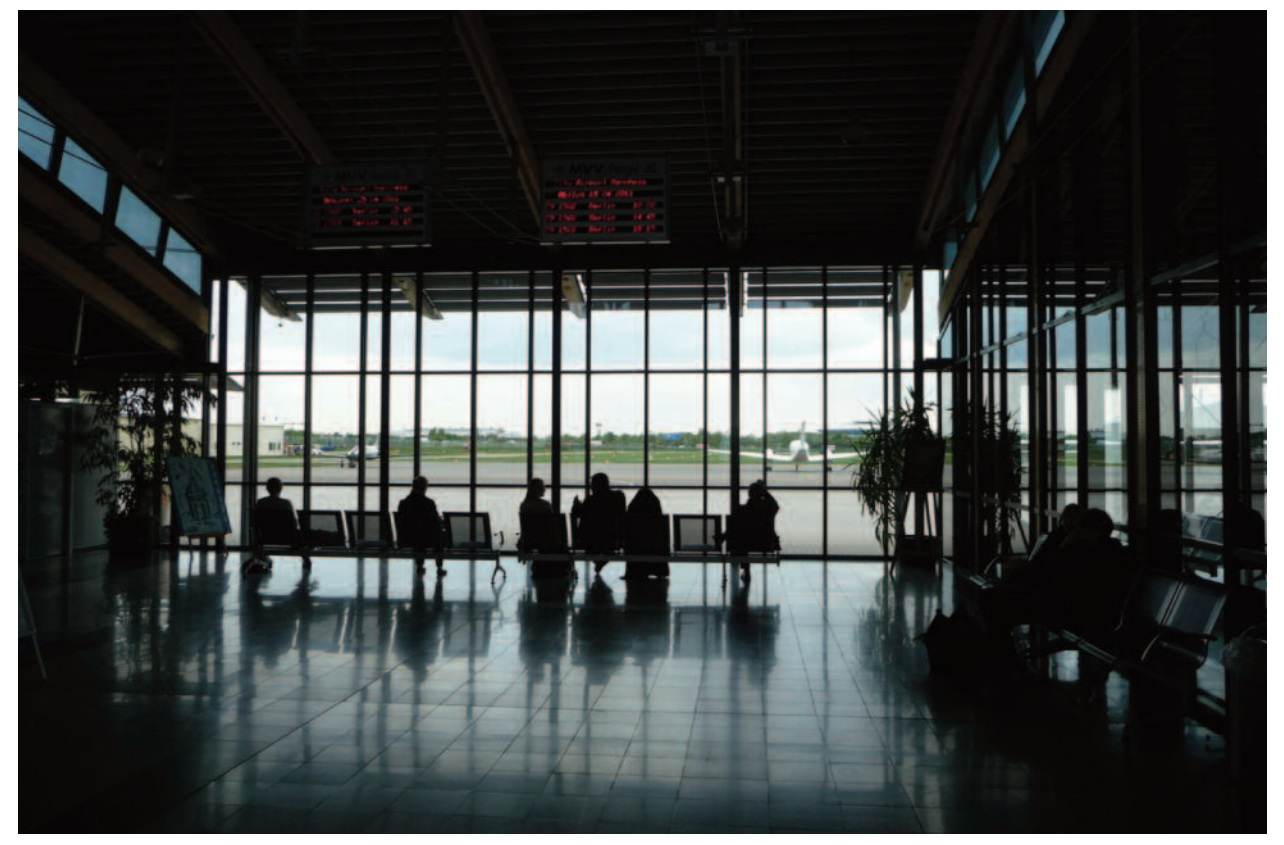

Airport

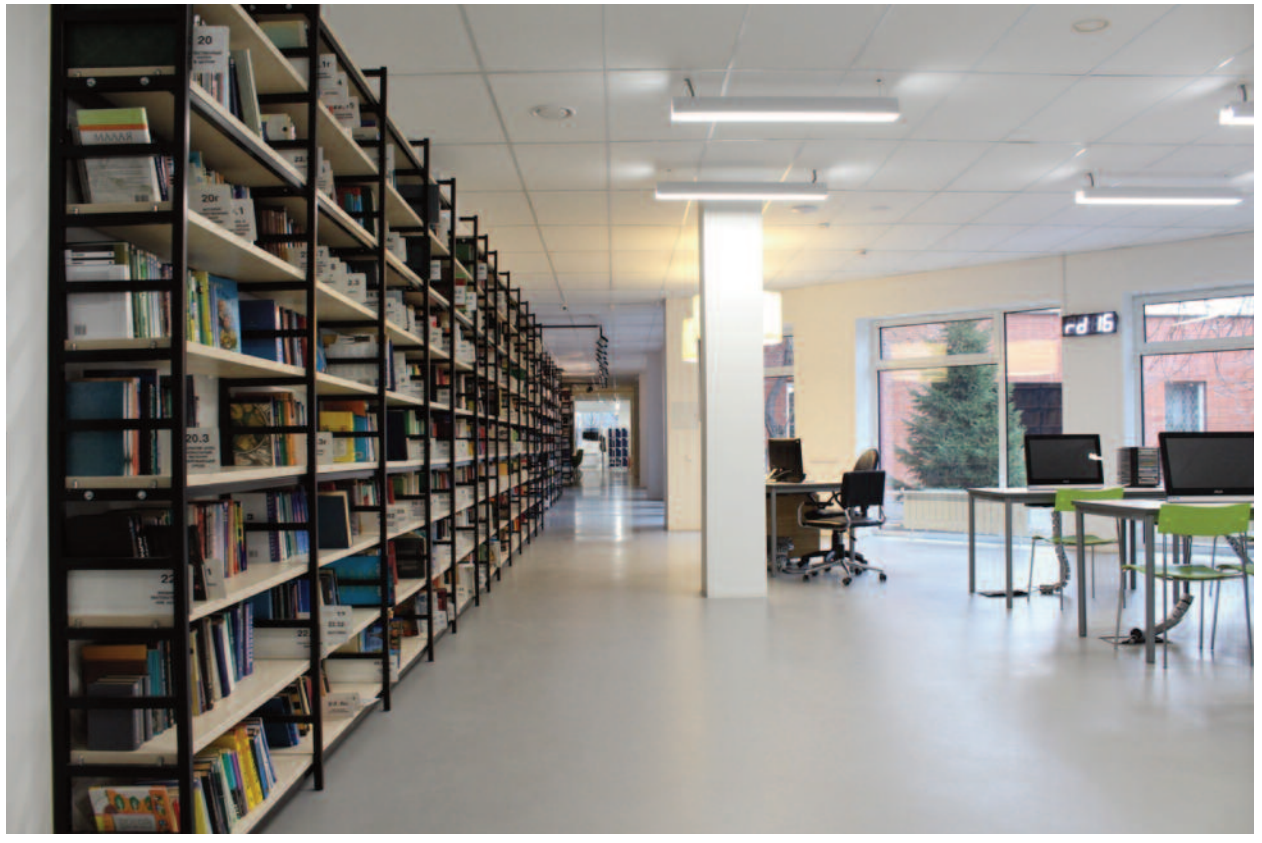

Public Library

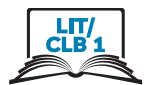

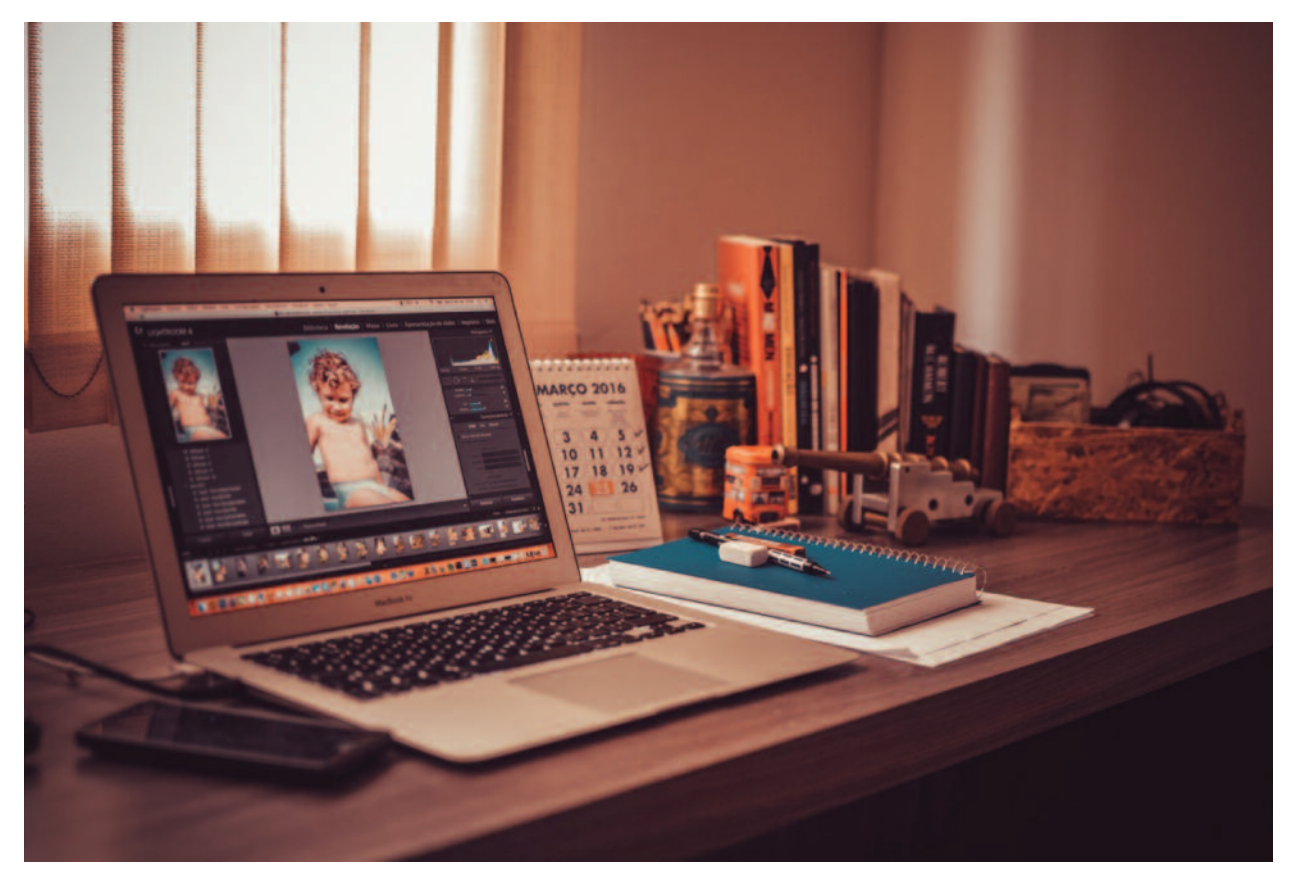

Home computer

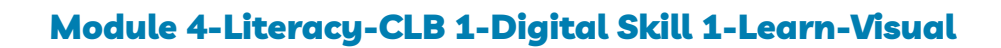

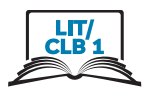

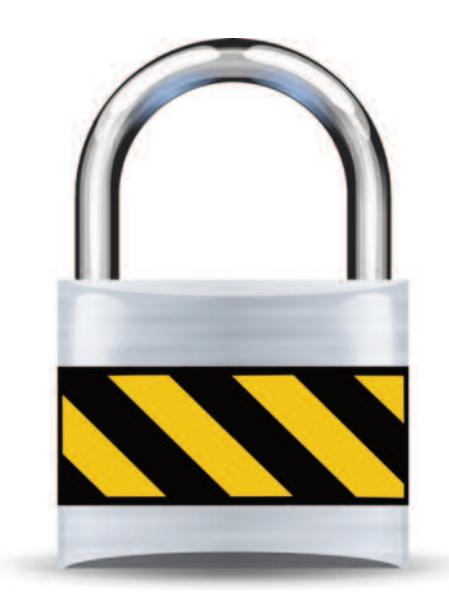

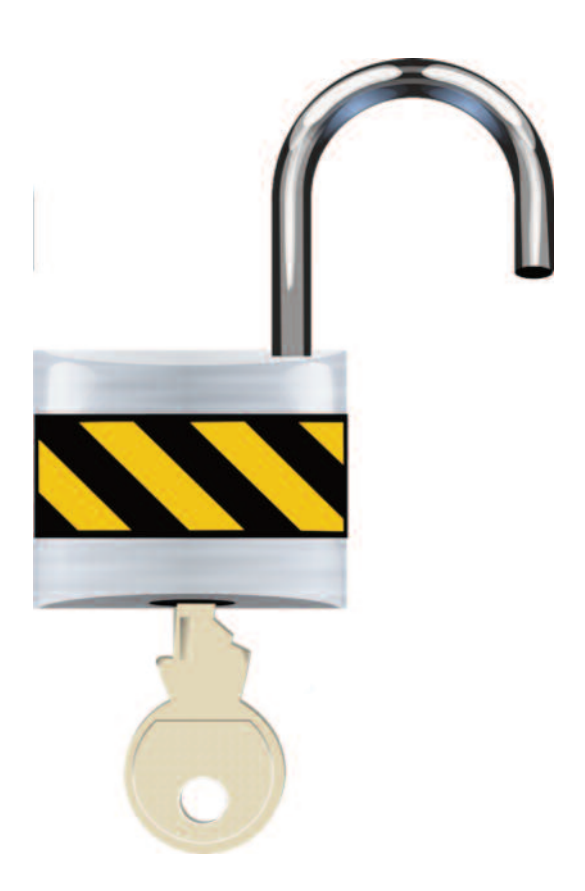

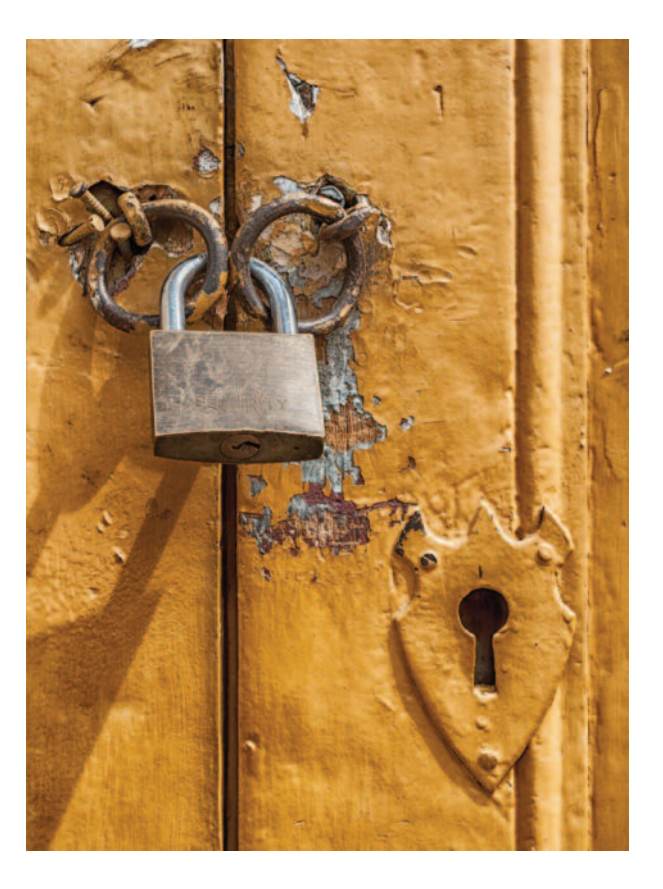

Lock

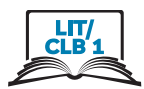

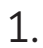

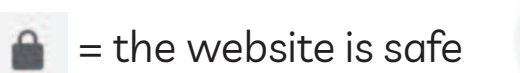

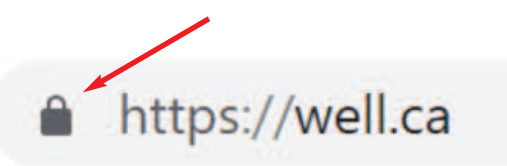

Website name is ok ?  $\rightarrow$  Yes

Give your name, address, credit card number?

 $\rightarrow$  Yes. OK.  $\triangledown$ 

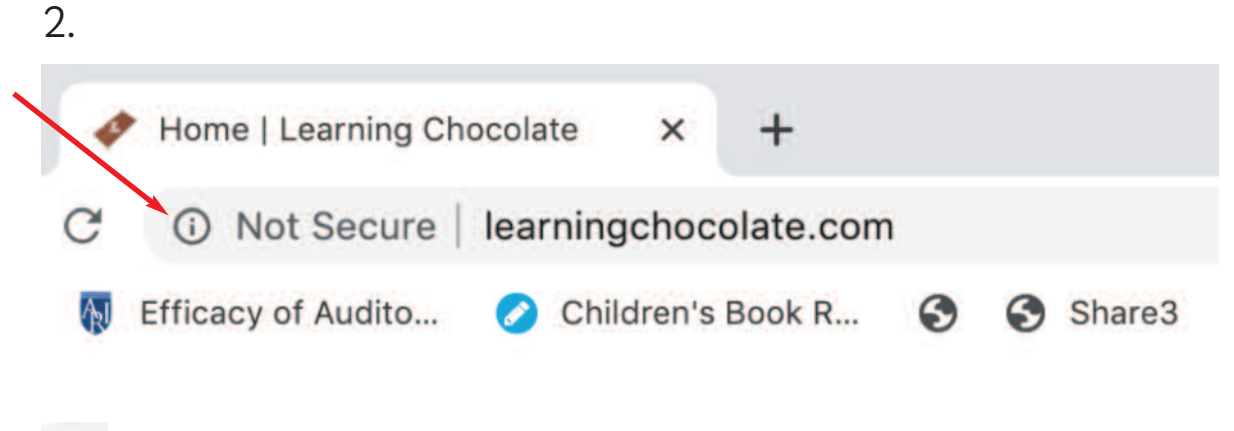

 $\odot$  = Use this website = Ok  $\blacktriangleright$ 

Do NOT give your full name, address, bank number, credit card number!

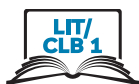

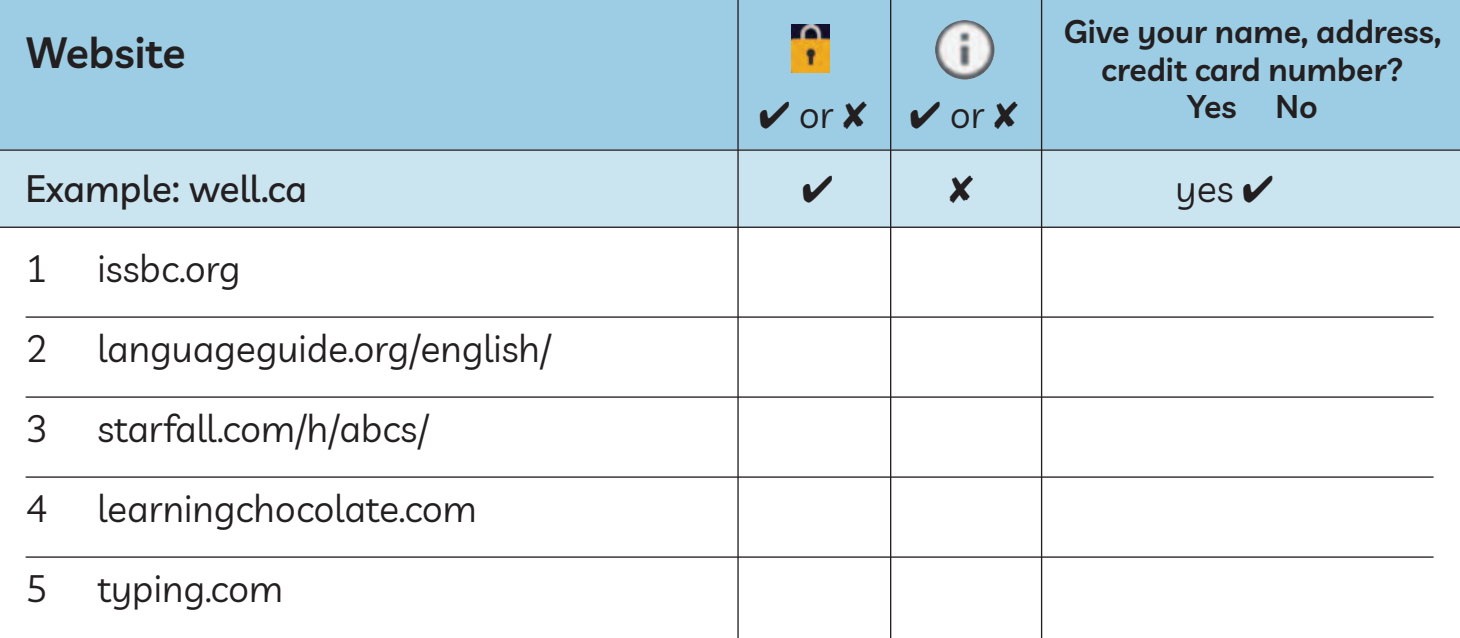

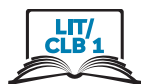

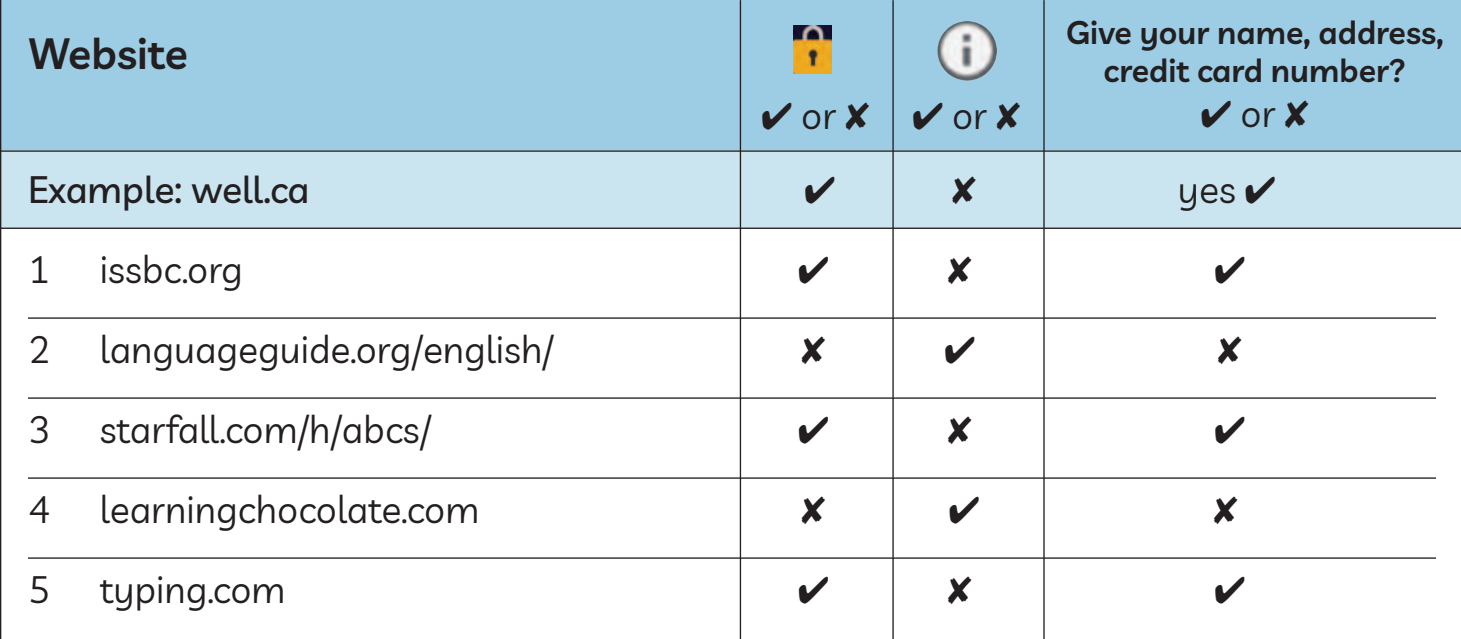

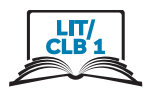

# **Cursor Shapes**

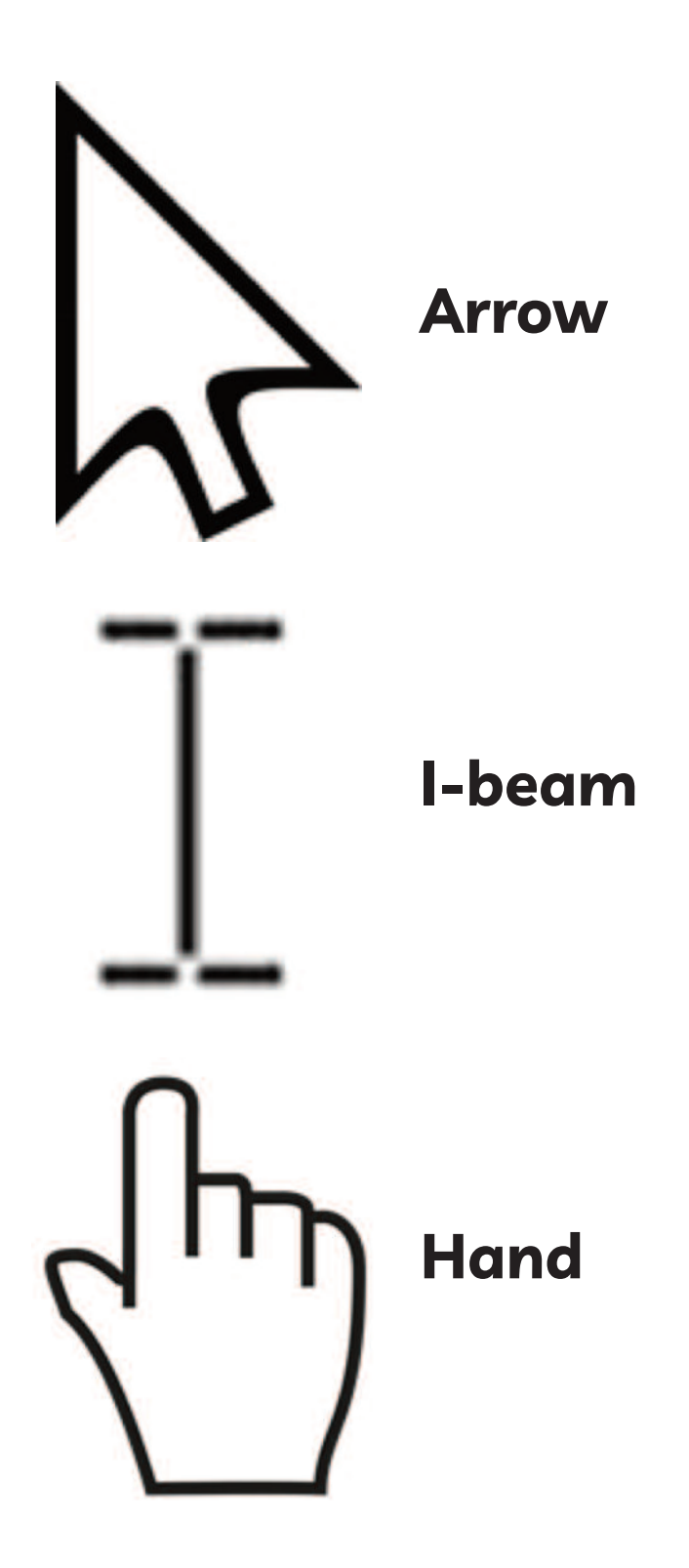

#### Module 4-Literacy-CLB 1-Digital Skill 2-Practice-Handout

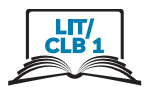

# Navigate a Website - Main Menu

Open a browser  $1<sub>1</sub>$ 

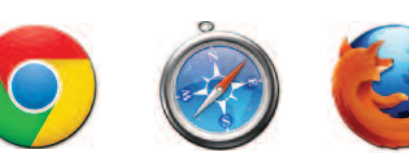

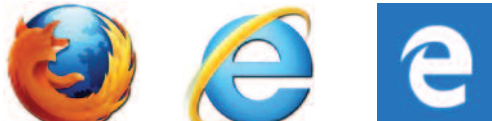

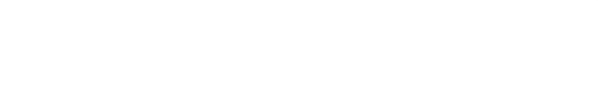

issbc.org/janis-esl/ Type: issbc.org/janis-esl/ <u>C</u>  $2<sub>1</sub>$ 

 $\overline{3}$ . Press Enter on the keyboard.

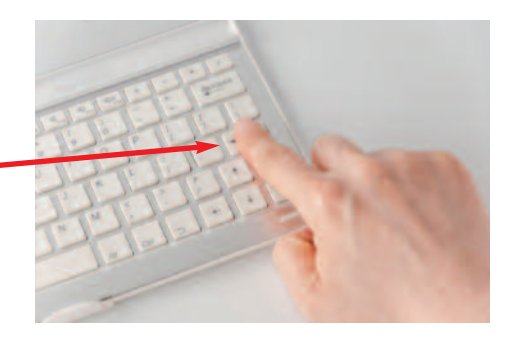

The Website Main Menu.  $4<sub>1</sub>$ 6 Links s's ESL Home Page Jan HOME **ISS**<sub>of</sub>BC STUDENTS **LINKS ISSofBC TEACHERS** 155.

#### Module 4-Literacy-CLB 1-Digital Skill 2-Practice-Handout

- 
- 5. Click here **SSorBC Sangle**<br>lanis's ESL Home Page **ISS**<sub>of</sub>BC STUDENTS ESL LINKS **ISS**<sub>of</sub>BC TEACHERS **ISSHBC**
- 6. You are here. **CAST**

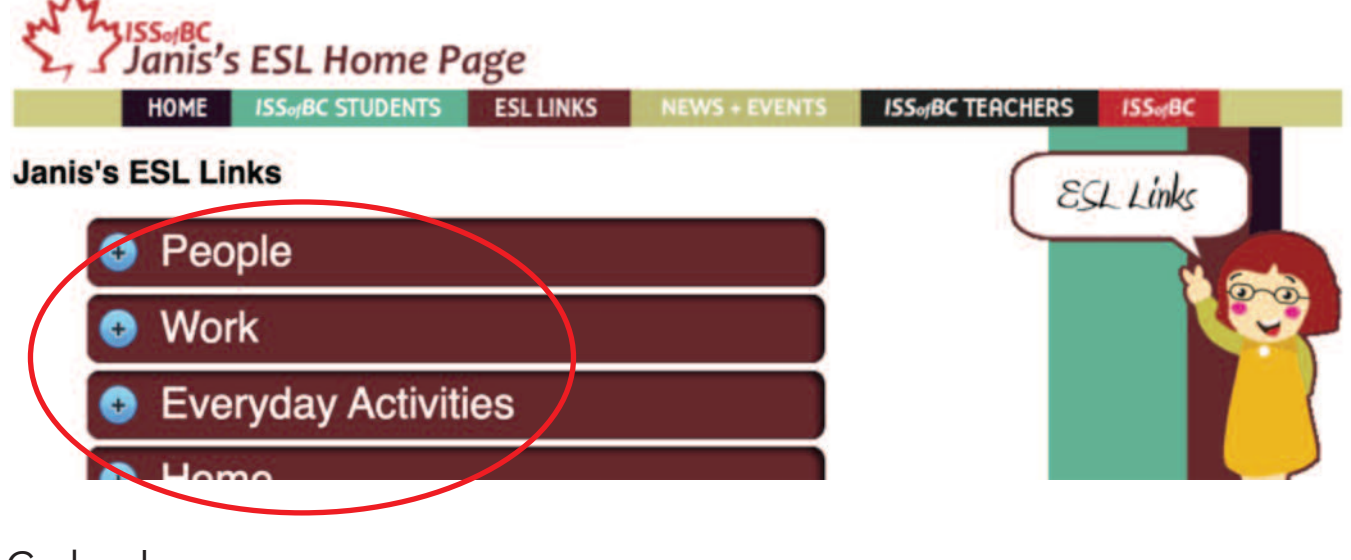

7. Go back

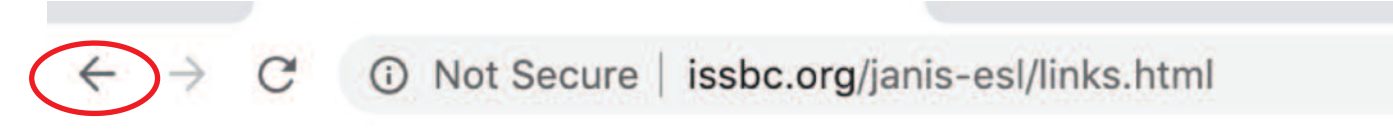

8. Now click here:

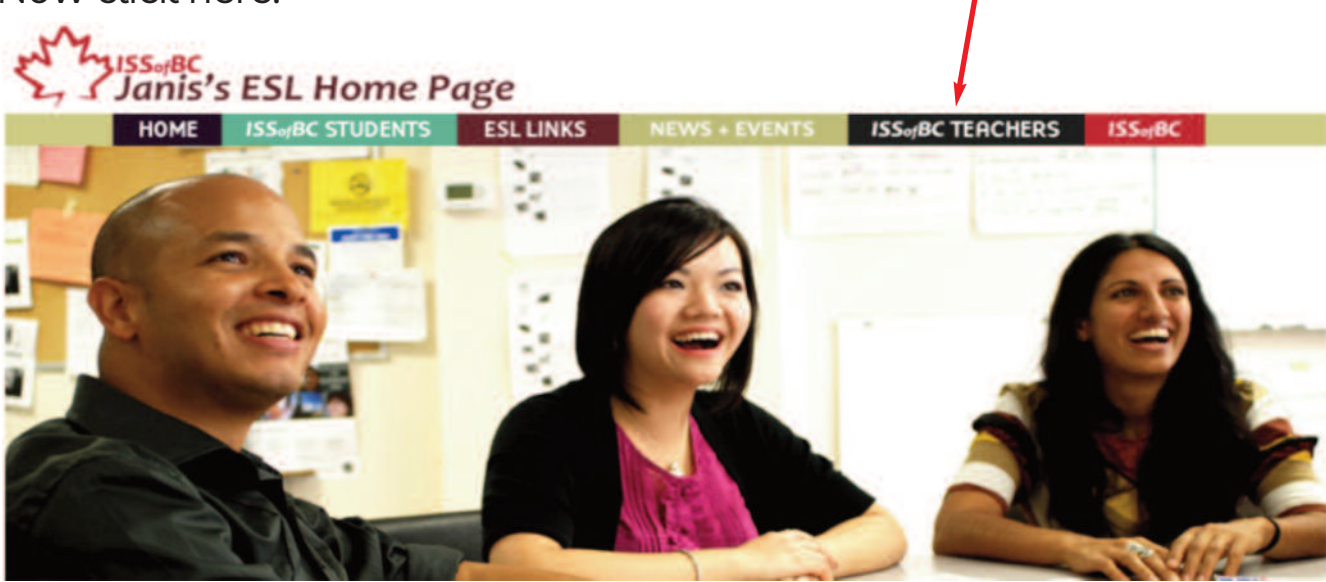

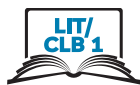

9. You are here.  $of BC$ anis's ESL Home Page **ESL LINKS ISS**<sub>of</sub>BC STUDENTS **HOME NEWS + EVENTS ISS**ofBC TEA0 **Resources for ISSofBC Teachers** Please enter your password for access Login 10. Go back. Wot Secure | issbc.org/janis-esl/links.html 11. You are here. Main Menu ss<sub>of</sub>ac<br>Janis's ESL Home Page **ISS**<sub>of</sub>BC STUDENTS **ESL LINKS ISS**<sub>of</sub>BC TEACHERS **HOME** 

Practice again!

#### Module 4-Literacy-CLB 1-Digital Skill 3-Practice Handout

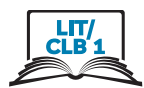

# **Navigate a Website and Links**

Open a browser  $1.$ 

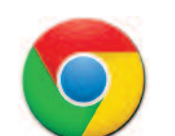

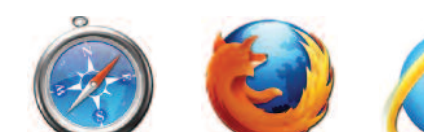

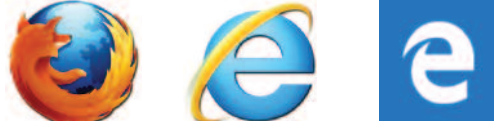

Type: issbc.org/janis-esl/ - C - F - issbc.org/janis-esl/  $2.$ 

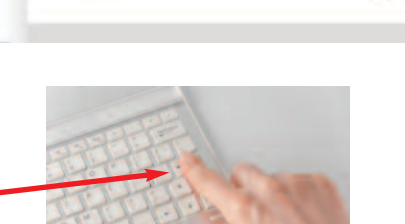

- $3.$ Press Enter on the keyboard.
- The Website Main Menu.  $\overline{4}$ . 6 Links

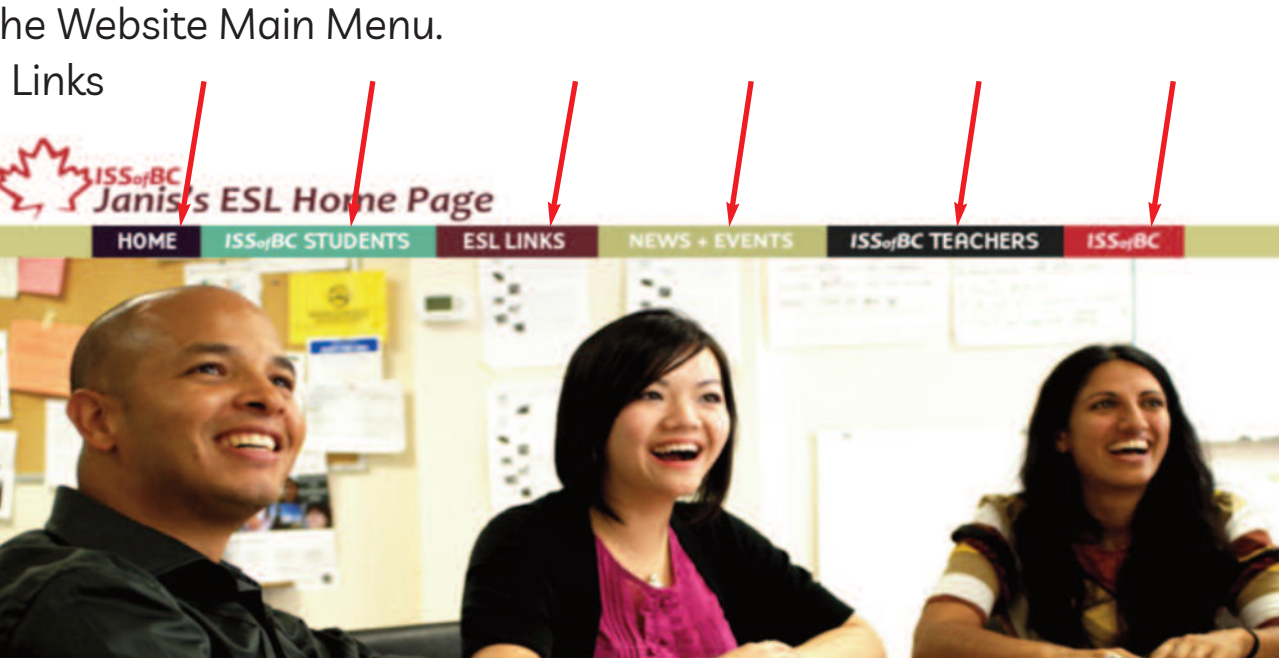

5. Click here

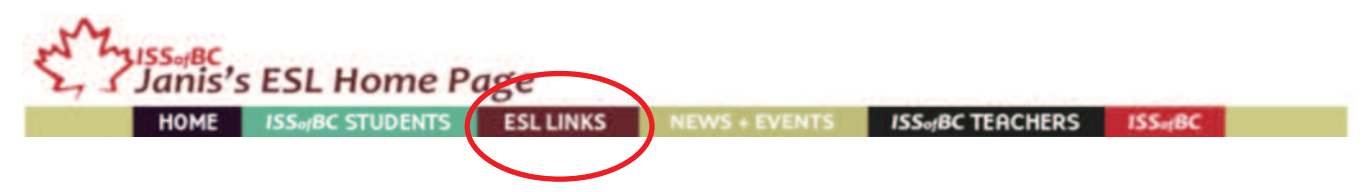

#### Module 4-Literacy-CLB 1-Digital Skill 3-Practice Handout

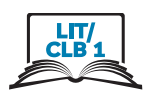

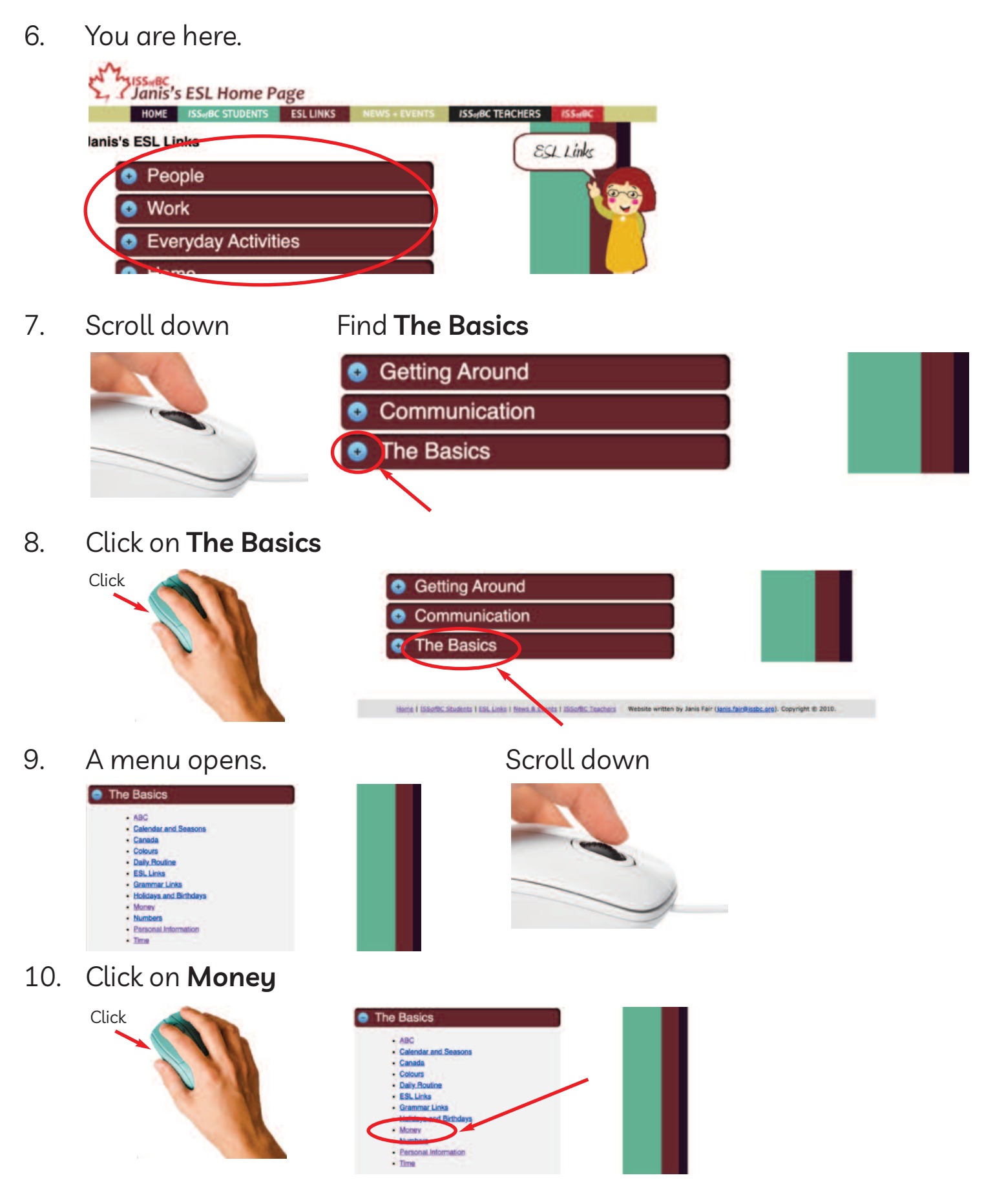

**Click on Vocabulary and Quizzes**  $11.$ 

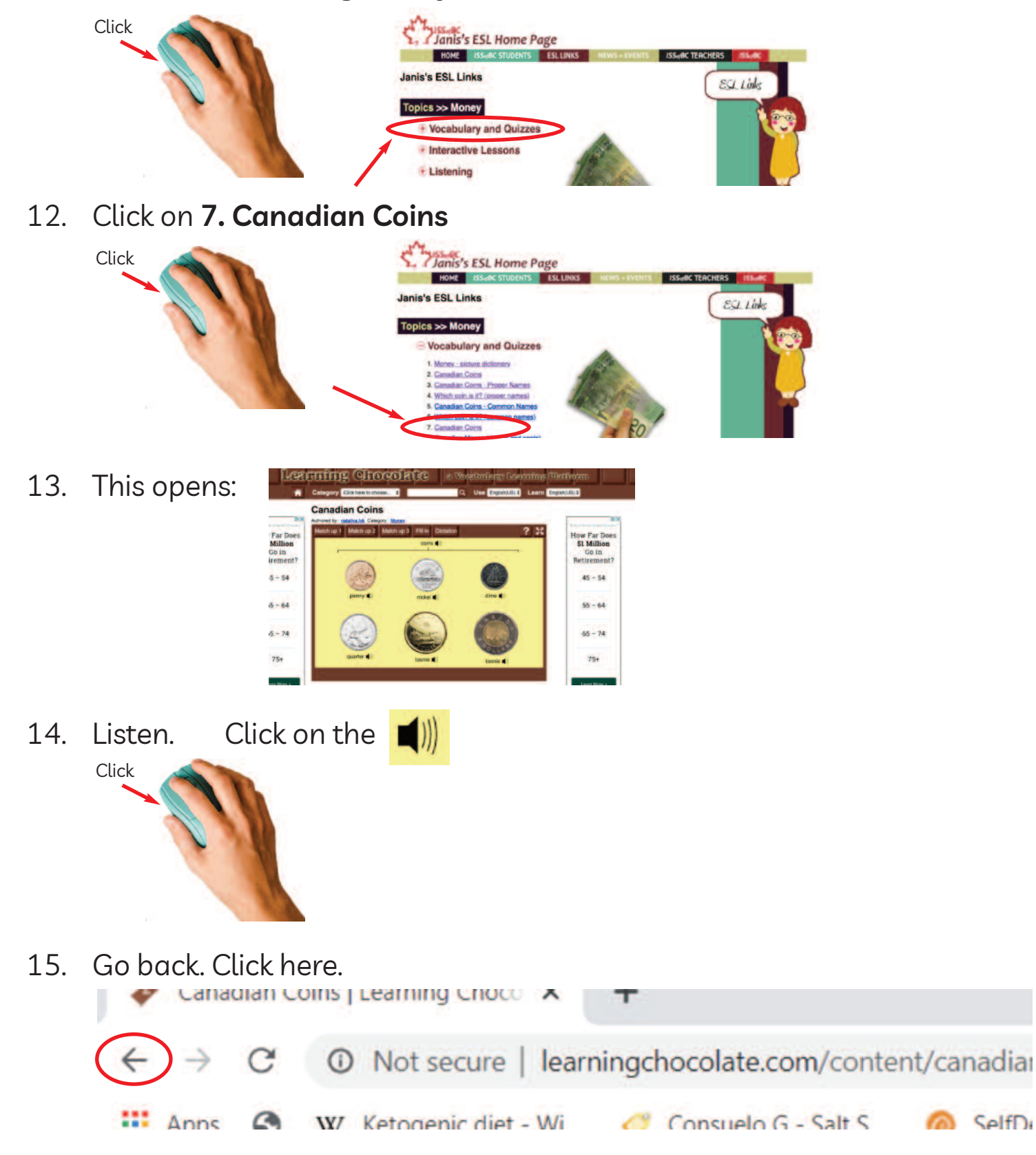

#### Module 4-Literacy-CLB 1-Digital Skill 3-Practice Handout

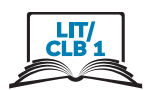

You are here. 16. Janis's ESL Home Page HOME ISSUES NTS ESL LINK 's ESL Links  $89.1$ inks Topics >> Money • Vocabulary and Quizzes + Interactive Lessons + Listening Go back. Click here.  $17.$ 10 Not Secure | issbc.org/janis-esl/links.html You are here. 18. Janis's ESL Home Page HOME ISS<sub>OF</sub>BC STUDENTS **ESL LINKS ISS**<sub>of</sub>BC TEACHERS **Janis's ESL Links** ESL Links **O** People Work **Everyday Activities** Click on HOME. 19. Janis's **ESL** Home Page HOME **ISSorBC STUDENTS ESL LINKS BC TEACHERS Janis's ESL Links ESL Links O** People Work **C** Everyday Activities  $20<sub>1</sub>$ You are here. The Website Main Menu Janis's ESL Home Page ISSeRCTERCHERS ISSERC **END** 

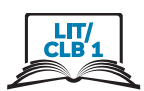

# **Navigate a Website**

- $\bullet$  $\bullet$  $\bullet$ ee  $1<sub>1</sub>$ Open
- $2<sub>1</sub>$ Type: issbc.org/janis-esl/
- $\overline{3}$ . **Press Enter**

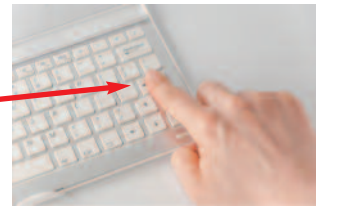

Website menu. Six pages:  $\overline{4}$ .

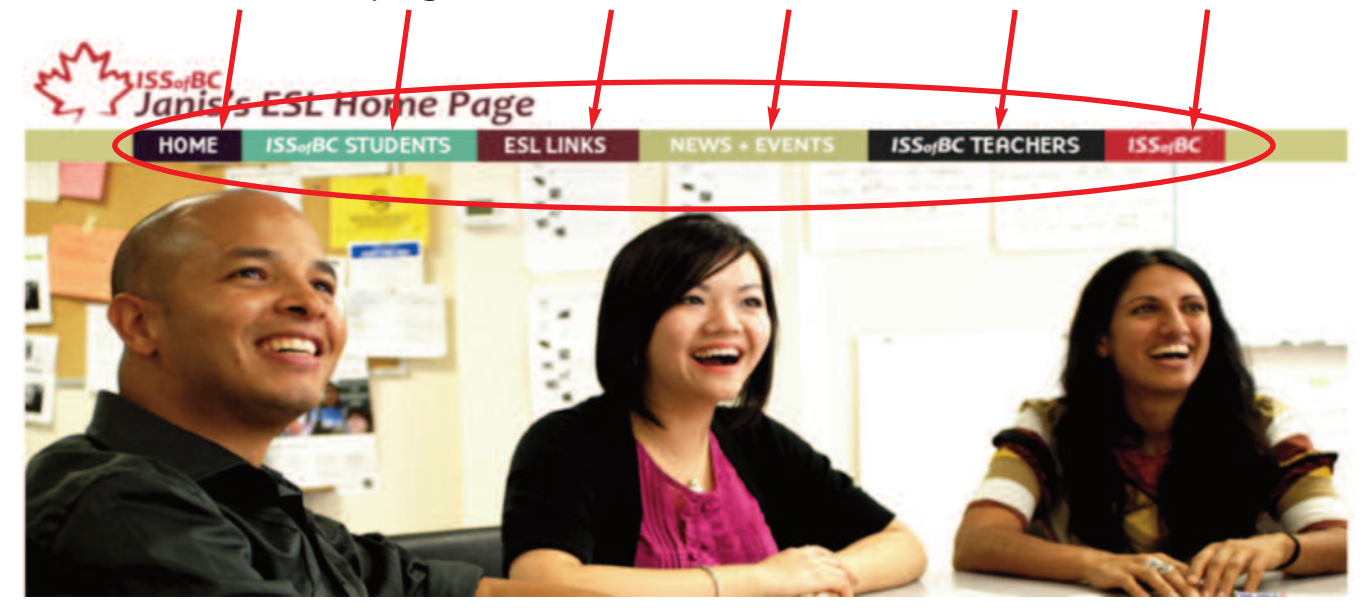

 $5<sub>1</sub>$ Click on ESL Links

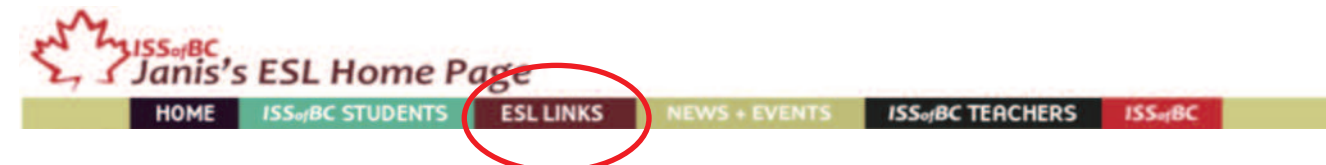

This is the FSL Links Menu. 6.

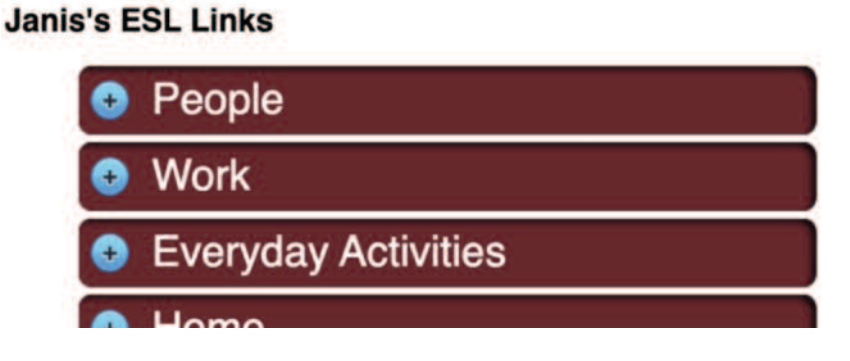

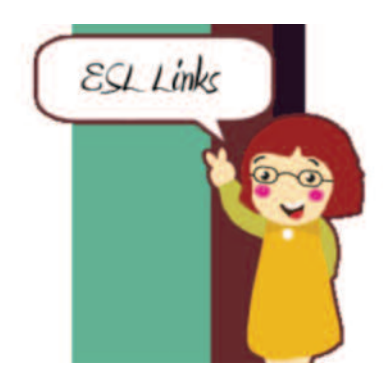

#### **Module 4-Literacy-CLB 1-Digital Skill 3-Practice Handout**

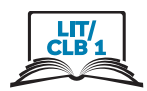

 $7<sub>1</sub>$ Scroll Down. Click on Everyday Activities Work Everyday Activities 8. A menu opens. **Everyday Activities** • Arts • Daily Routine • Entertainment • Recreation and Hobbies 9. **Click on Daily Routine Everyday Activities** <del>Arts</del> • Daily Routine · Entertainment A menu opens. 10. **Janis's ESL Links ESL Links Topics >> Daily Routine + Vocabulary and Quizzes** *+* Listening  $11.$ **Click on Vocabulary and Quizzes Janis's ESL Links** ESL Links **Topics >> Daily Routine + Vocabulary and Quizzes** *+* Listening

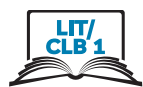

12. Click on 1. Everyday Actions-Vocabulary

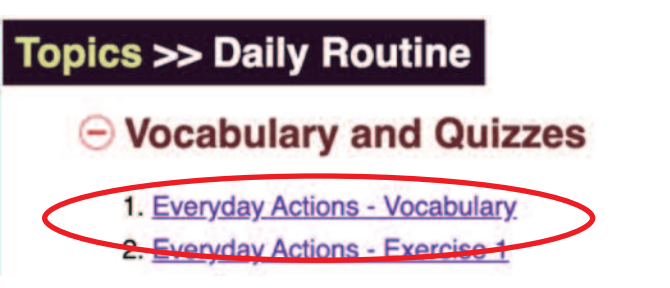

13. A new website opens:

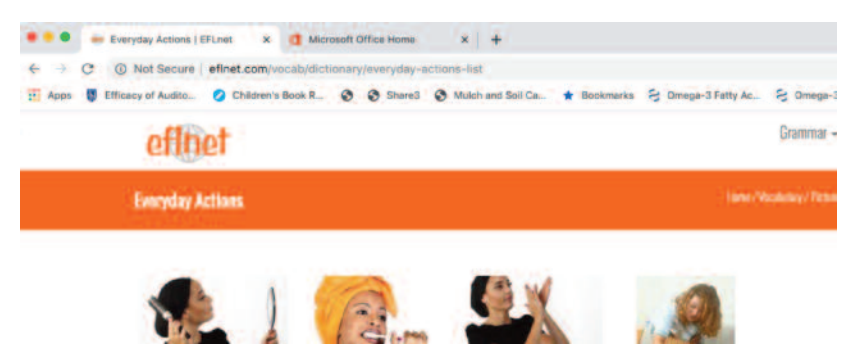

14. Click on the **1** i Listen.

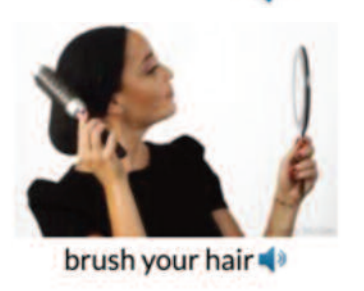

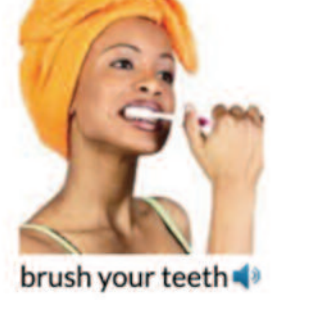

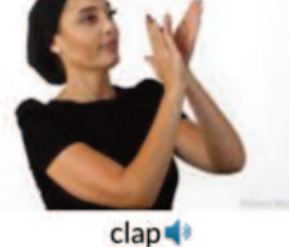

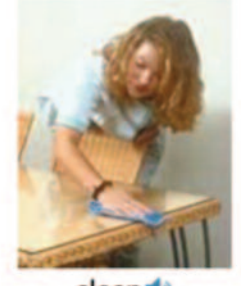

clean<sup>4</sup>

Go back, Click here.  $15<sub>1</sub>$ 

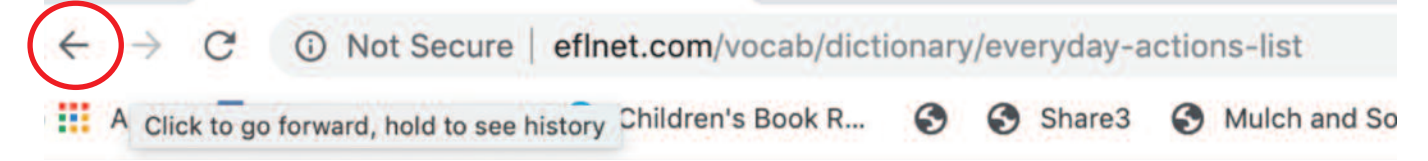

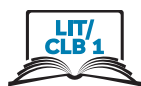

16. You are here.

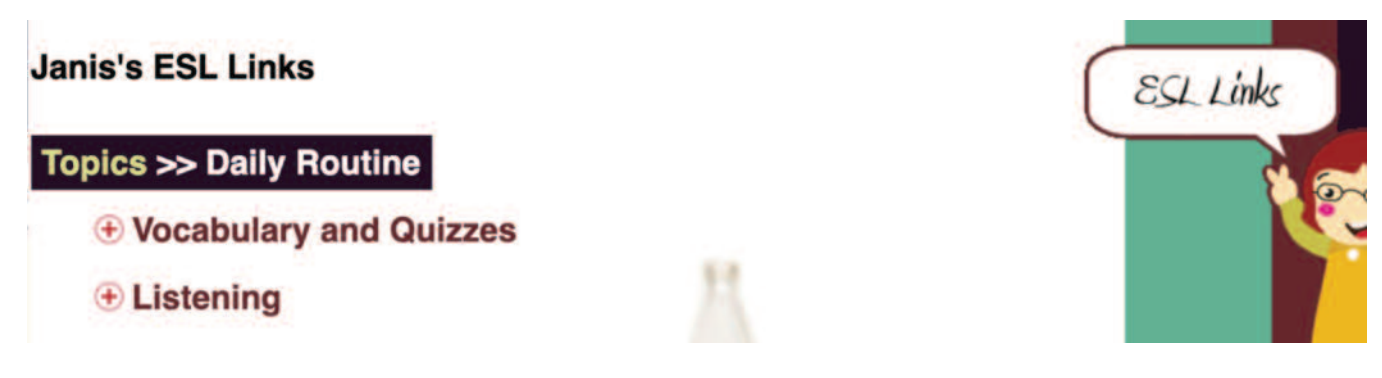

17. Go back more.

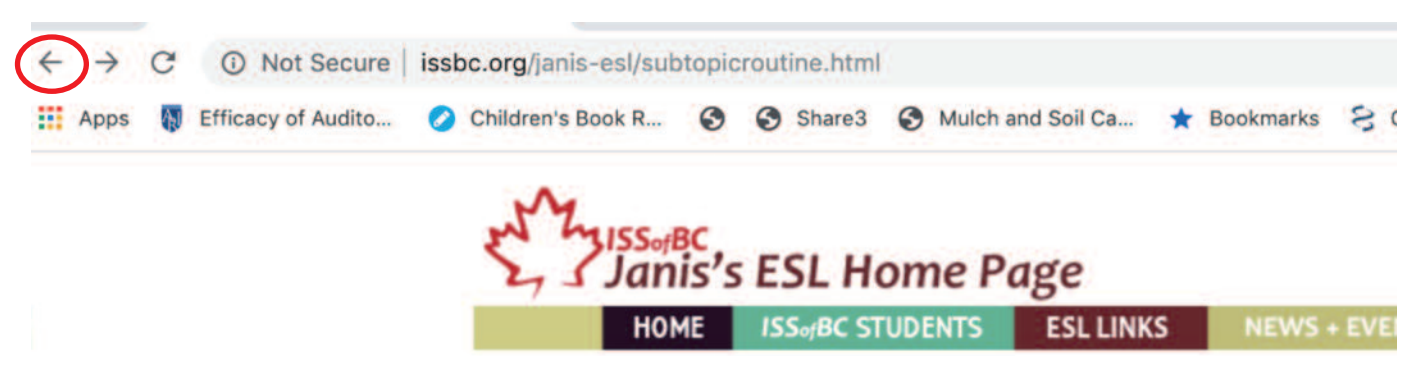

Janis's FSL Links Menu 18

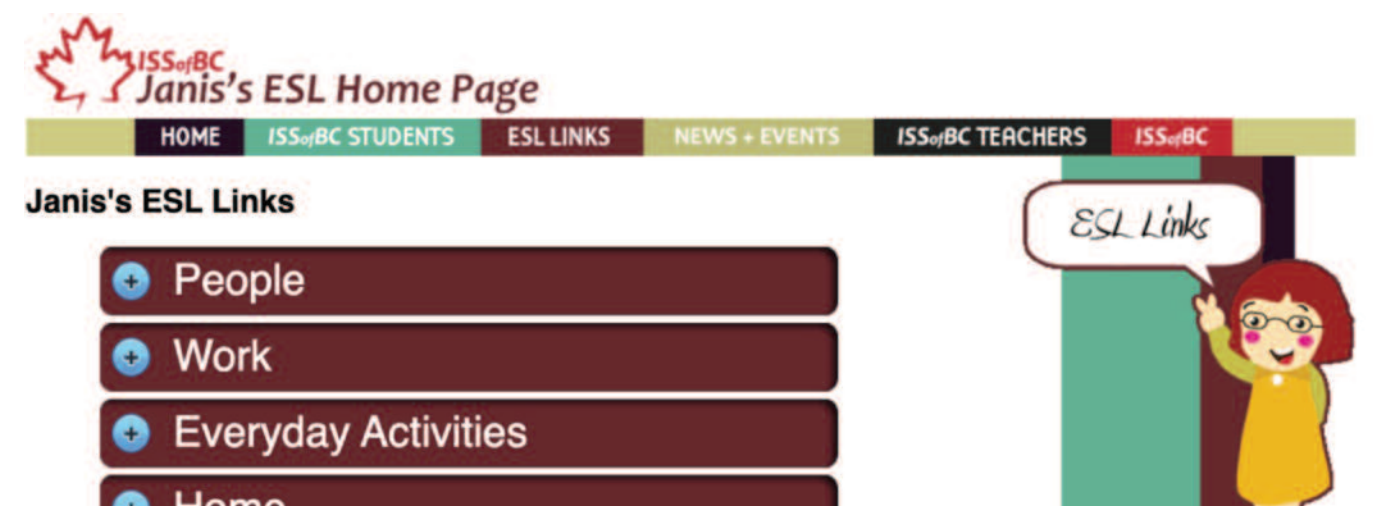

19. Practice!

#### Module 4-Literacy-CLB 1-Digital Skill 4-Learn-Visual

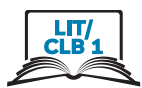

# Search for Information on a Website

 $1.$ Open a browser

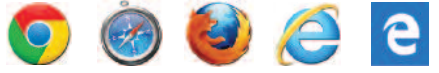

- New Tab ×  $\div$ Open YouTube.com. Type here  $2.$  $\rightarrow$  $\mathcal{C}$  $\leftarrow$ voutube.com  $\overline{3}$ . **Press Enter**
- YouTube home page  $\mathcal{A}_{\cdot}$ Don't click on ads!

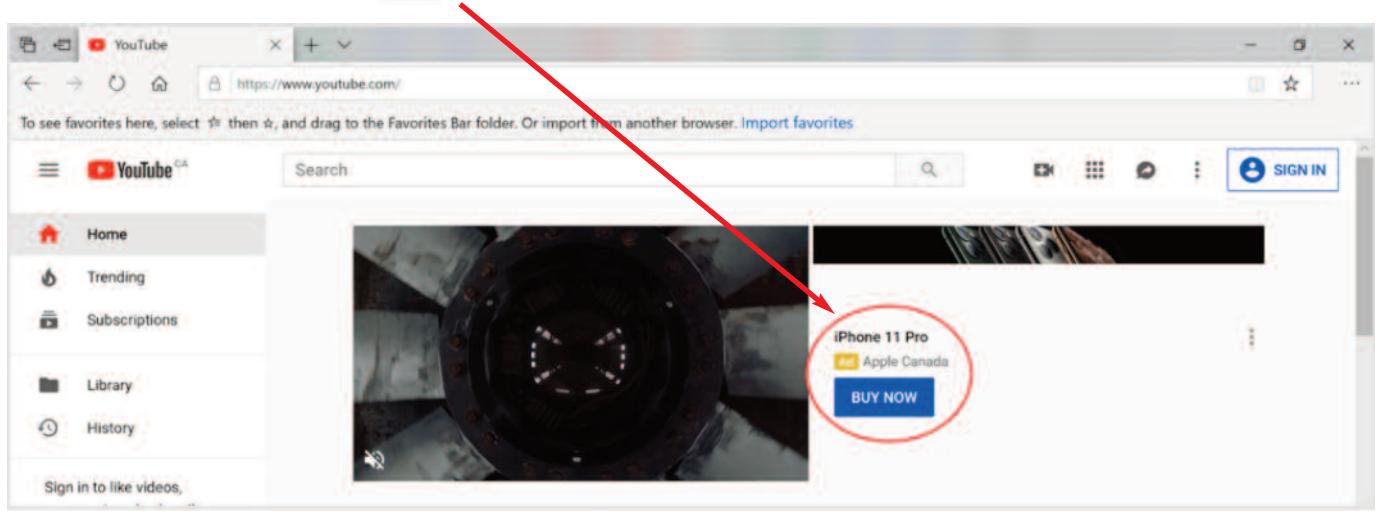

5. Look for information. Click in the **Search** bar.

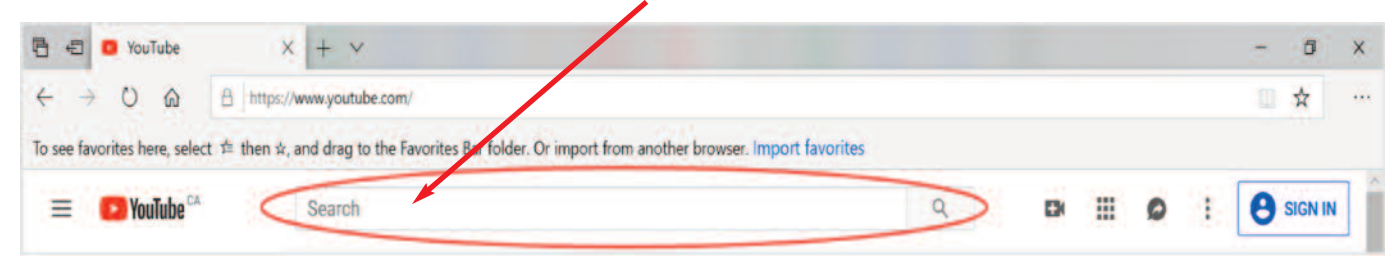

#### Module 4-Literacy-CLB 1-Digital Skill 4-Learn-Visual

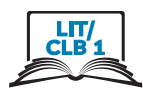

- 6. Type 1-3 words For example: English listening beginner  $\leftarrow$   $\rightarrow$ C A youtube.com/results?search\_query=English+Listening+Beginner+ : Apps **D** Efficacy of Audito... C Children's Book R... C C Share3 C Mulch and Soil Ca...  $\bigstar$  Bookmarks **CON** YouTube<sup>CA</sup>  $=$ **English Listening Beginner**  $7<sub>1</sub>$ **Press Enter** See the list of videos.  $\mathsf{R}$  $\blacktriangleright$  YouTube  $\text{CA}$ **English Listening Beginner** 三 FILTER **English Listenin Listening Englist** Beginners in 3 H Learn English with Eng If you enjoyed my vide practice Subscribe for more  $level -\frac{1}{3:16:12}$  $4K$ 32 Minutes of E Learn English with Eng This is the best video create your free ... ginne Listening
- 9. Click on a picture or video name.

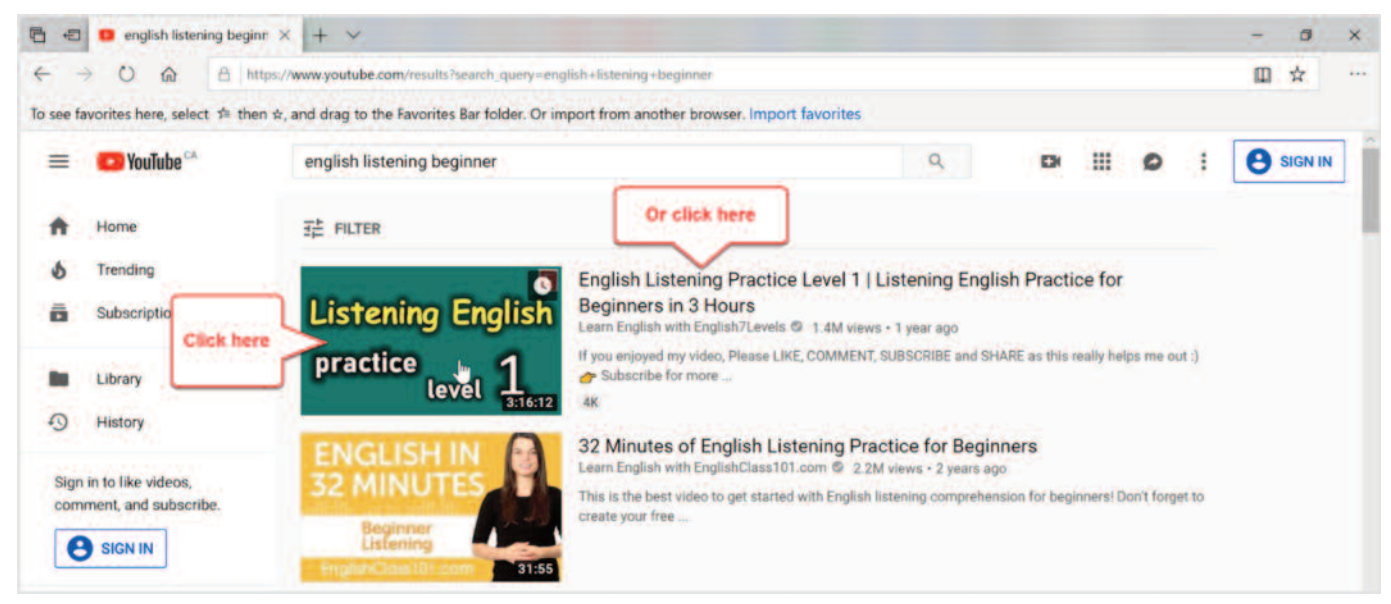

#### Module 4-Literacy-CLB 1-Digital Skill 4-Learn-Visual

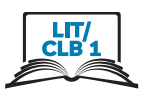

10. The video opens. Watch and listen.

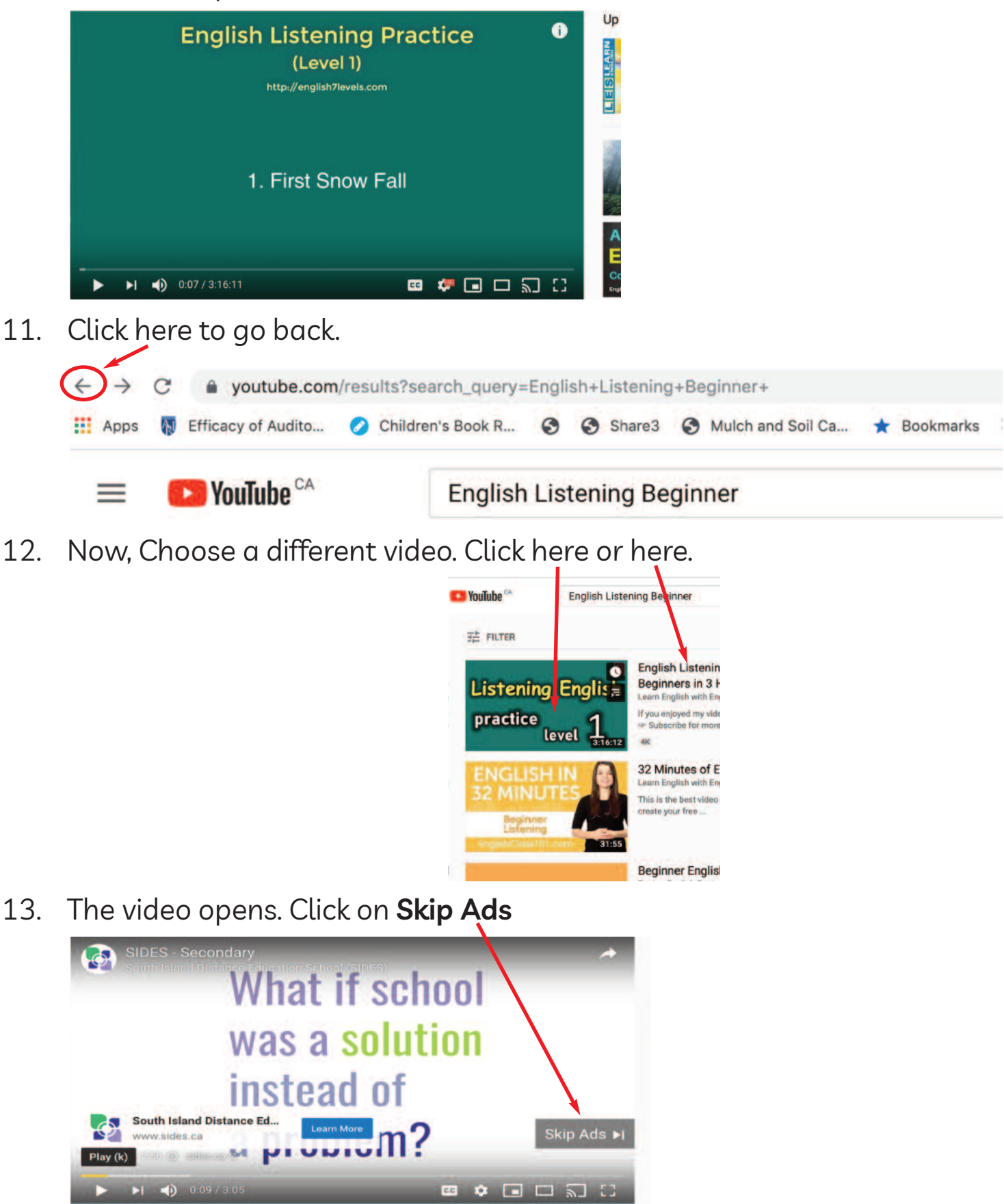

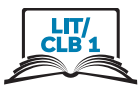

- Close Ads. Click on the  $X =$  $14.$ Look at the image you're We're there for you, wherever your writing. **Try Grammarty e** grammarly والتكاتب
- $15$ Watch and listen.

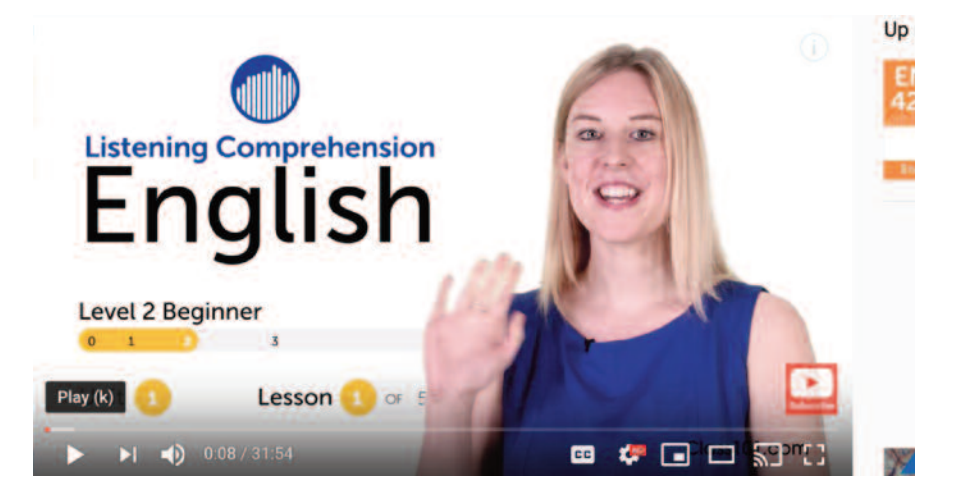

16. Go back. Click here.

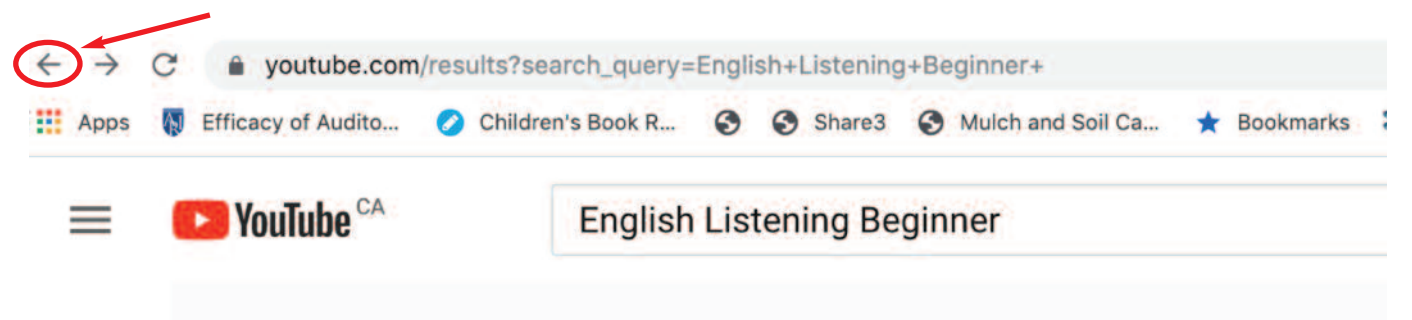

#### Module 4-Literacy-CLB 1-Digital Skill 4-Your Turn-Handout

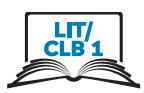

# Search for Information on a Website

Open a browser **O O O C C**  $1.$ Open YouTube.com Type here  $2.$ New Tab ×  $\leftarrow$   $\rightarrow$  C (  $\blacksquare$  youtube.com Press Enter - $3.$ Click in the Search bar. 4.

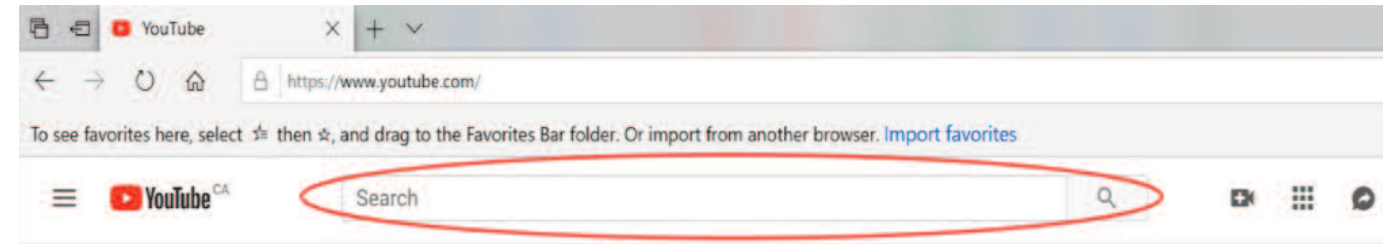

Type ISSofBC ESL Videos 5.

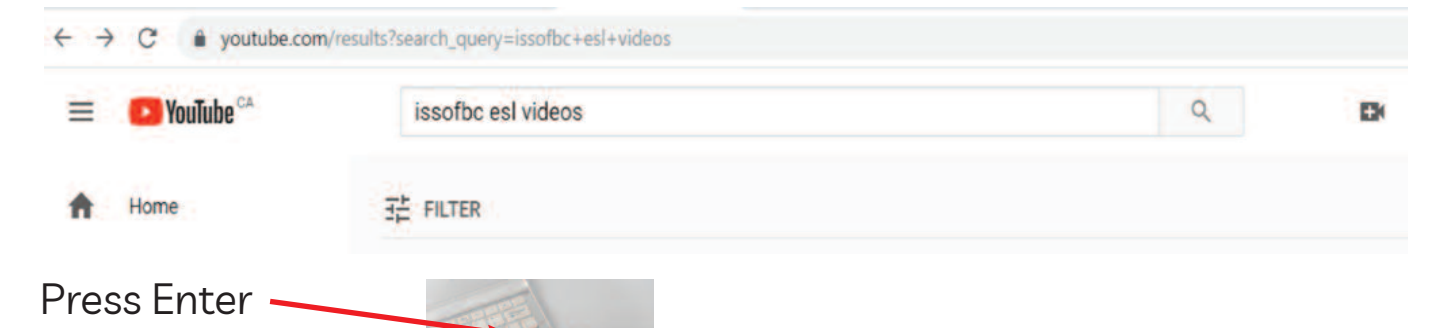

 $6<sup>1</sup>$ 

 $7<sub>1</sub>$ Click on the picture.

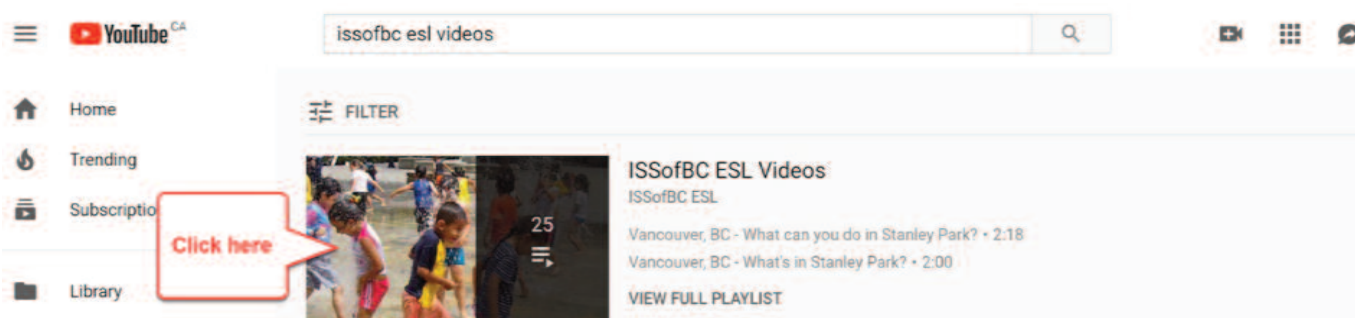

#### Module 4-Literacy-CLB 1-Digital Skill 4-Your Turn-Handout

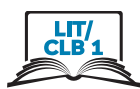

8. Look at the list of videos. Scroll down.

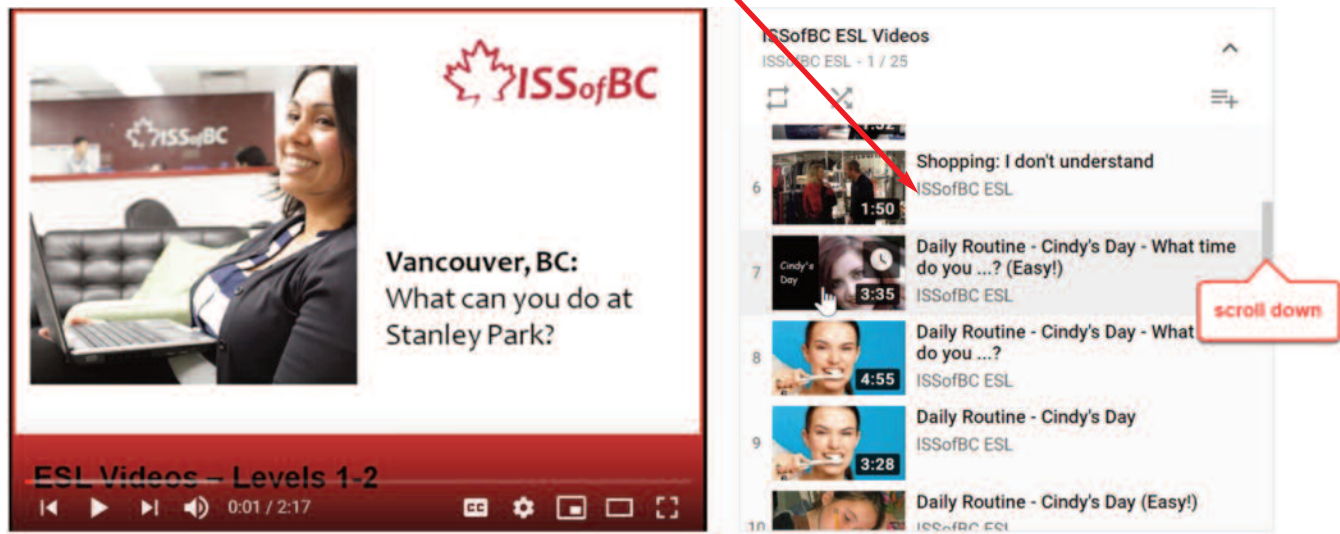

9. Click on Work: New Worker

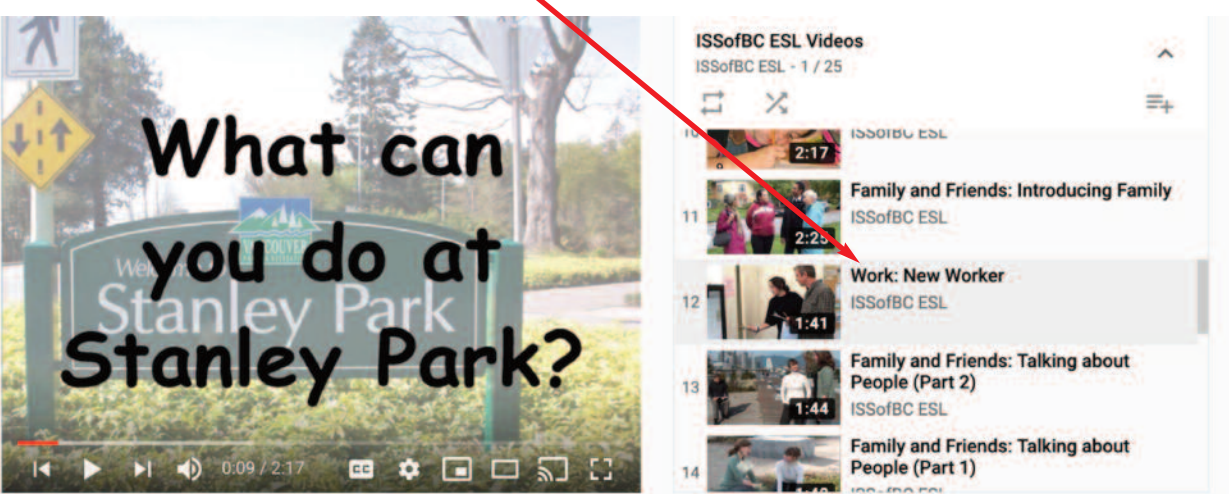

10 Watch

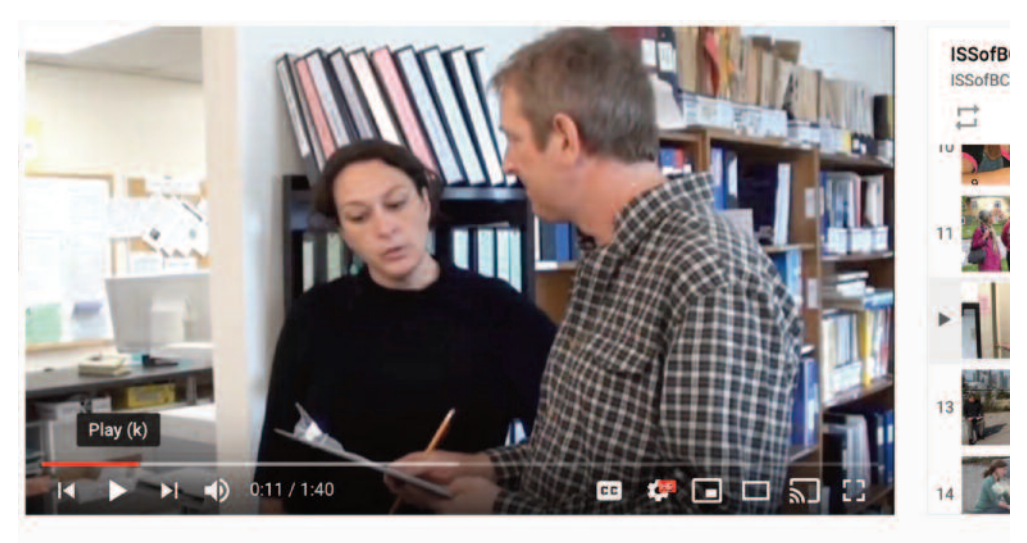

#### Module 4-Literacy-CLB 1-Digital Skill 4-Your Turn-Handout

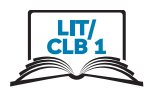

- Go back  $11<sub>1</sub>$ youtube.com/results?search\_query=issofbc+esl+videos  $\blacktriangleright$  YouTube<sup>CA</sup> issofbc esl videos  $\alpha$ ≡ F30 Home HE FILTER
- 12. See the list again.

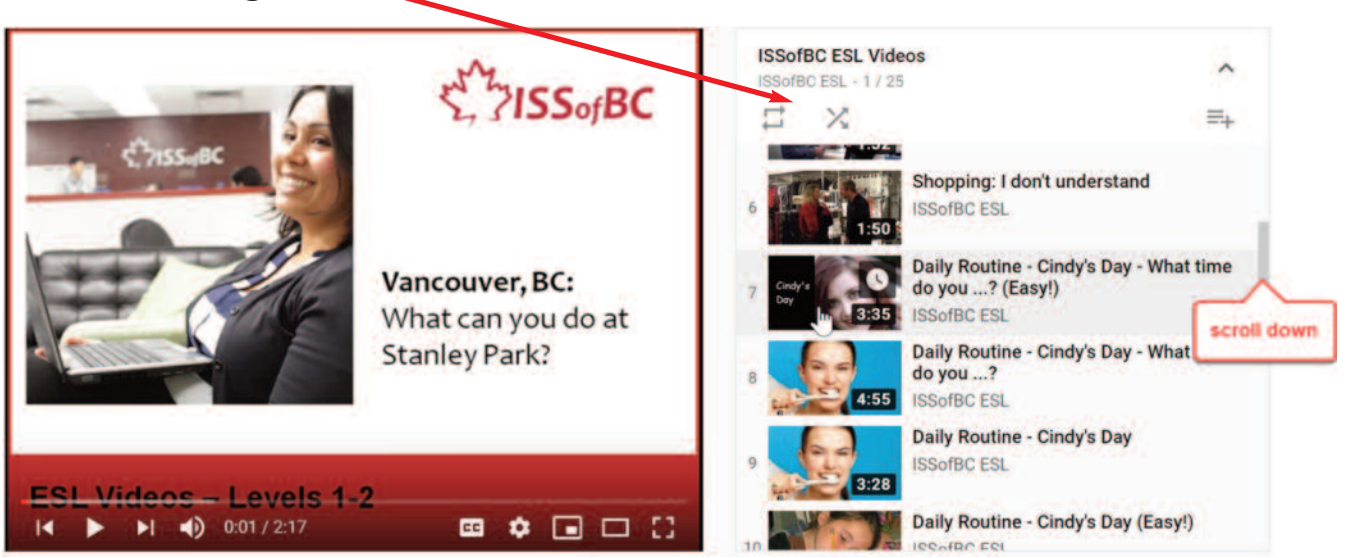

13. Click on a different video.

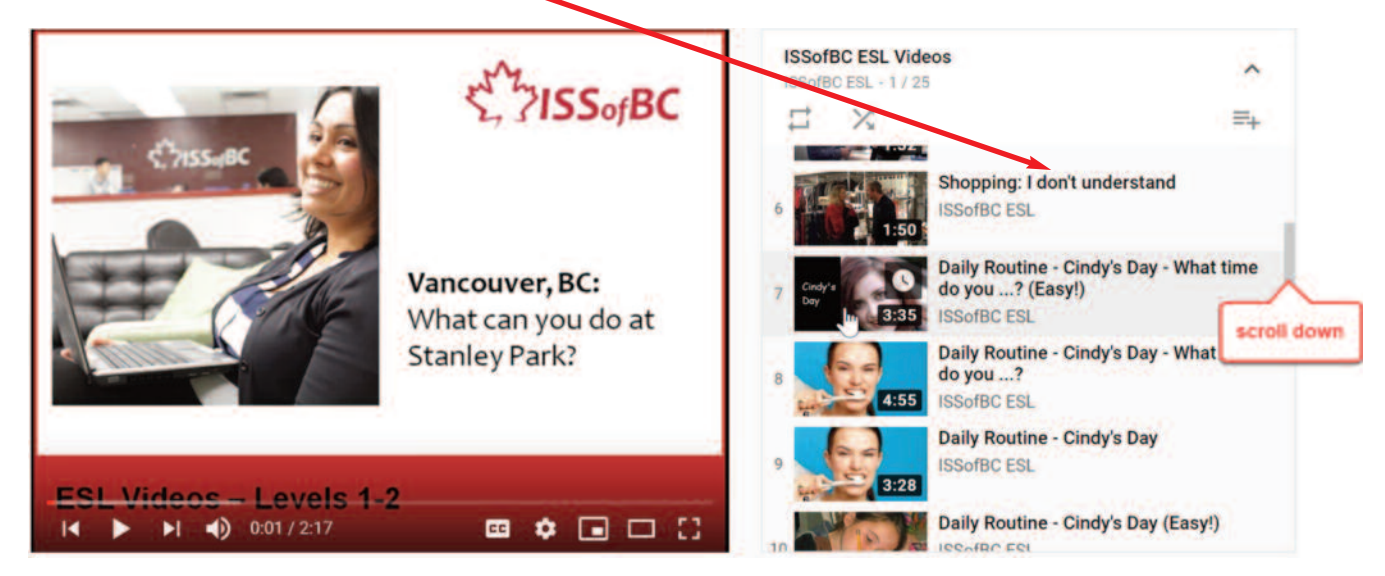

14 Watch

#### Module 4-Literacy-CLB 1-Digital Skill 5-Practice-Handout

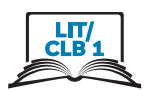

# **Use Online Video Players**

- $\circ$   $\circ$   $\circ$   $\circ$   $\circ$  $1.$ Open a browser
- Type: issbc.org/janis-esl/ <u>C B</u> issbc.org/janis-esl/  $2.$
- $3.$ Press Enter on the keyboard.

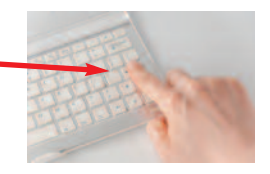

Click here  $4<sub>1</sub>$ 

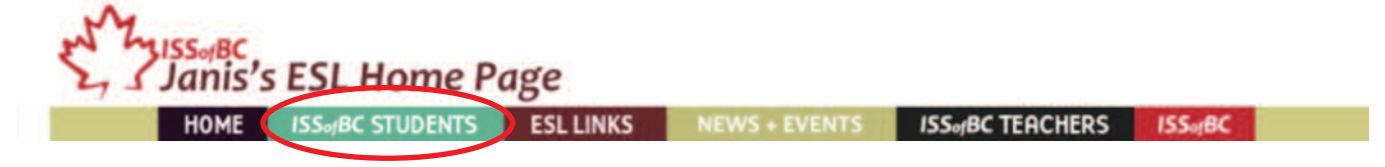

5. **Click on Work and School** 

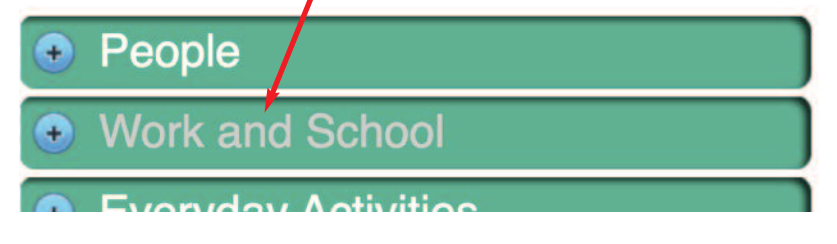

6. **Click on Jobs and Job Duties** 

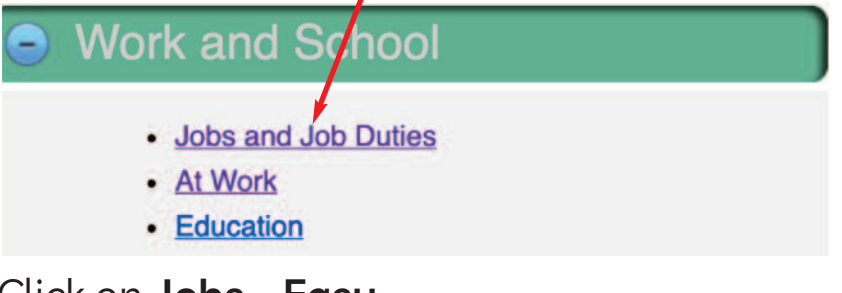

Click on Jobs - Easy  $7.$ 

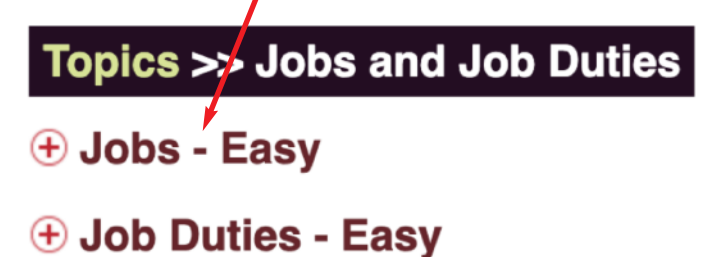

ISSofBC DIGITAL LITERACY CURRICULUM RESOURCE . MODULE 4: ONLINE SKILLS . LIT/CLB 1 . VISUALS & HANDOUTS

#### Module 4-Literacy-CLB 1-Digital Skill 5-Practice-Handout

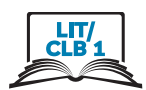

8. Click on Play

Jobs - Part 1 (Easy)

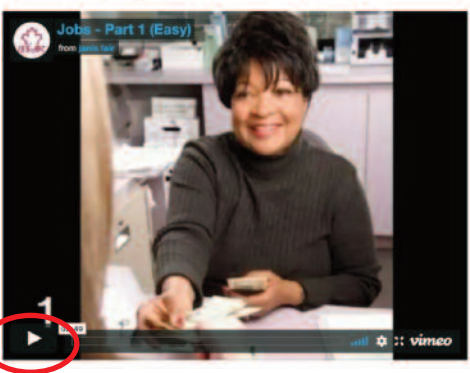

9. Click on Pause

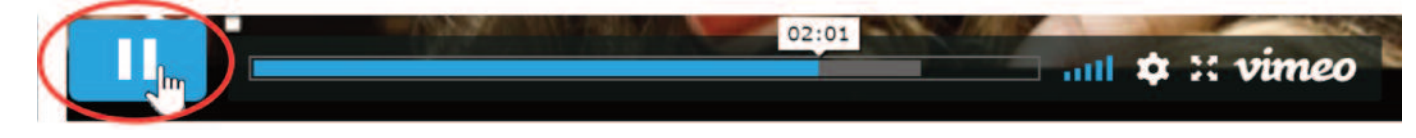

Click on Big Screen 10.

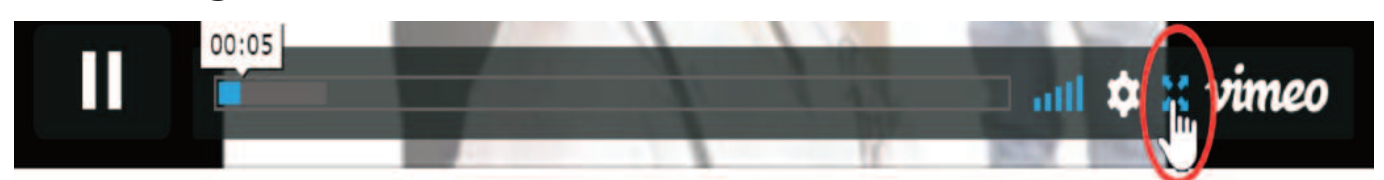

11. Click on Small Screen

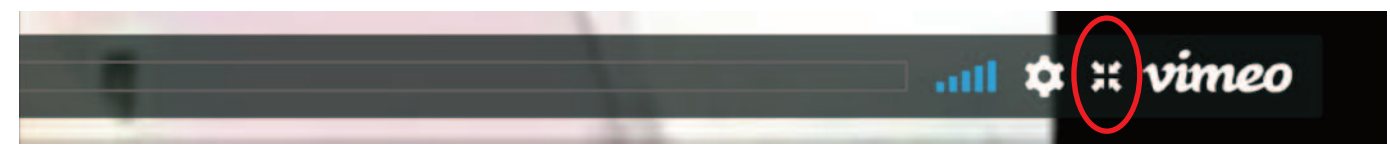

12. Click on Play

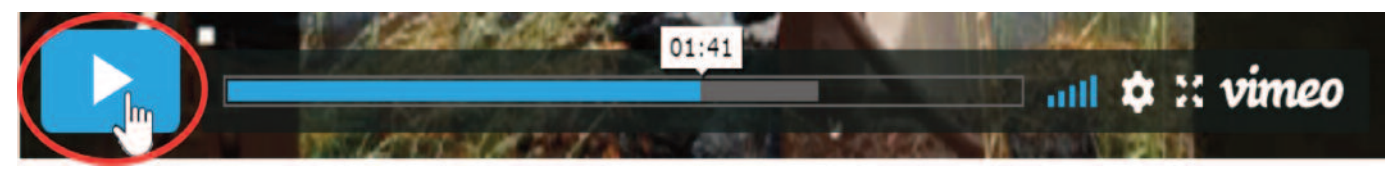

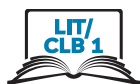

 $13.$ Click on Sound

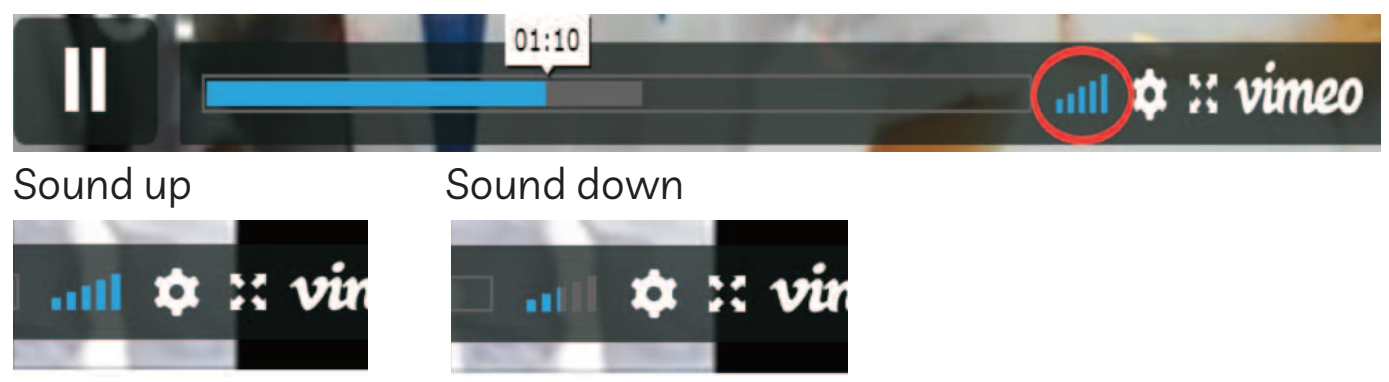

14. Go back.

Click or Click and Drag

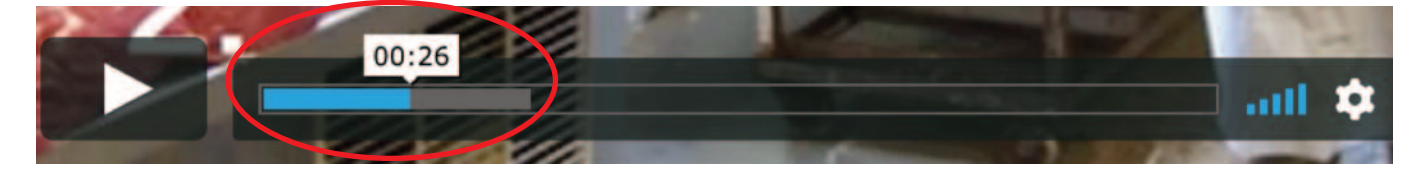

15. Play the video.

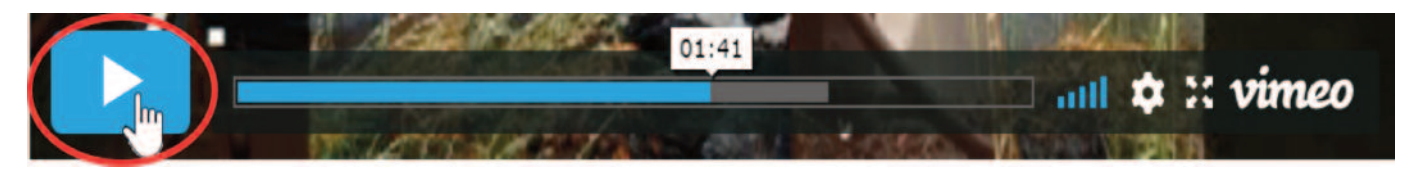

Play again 16.

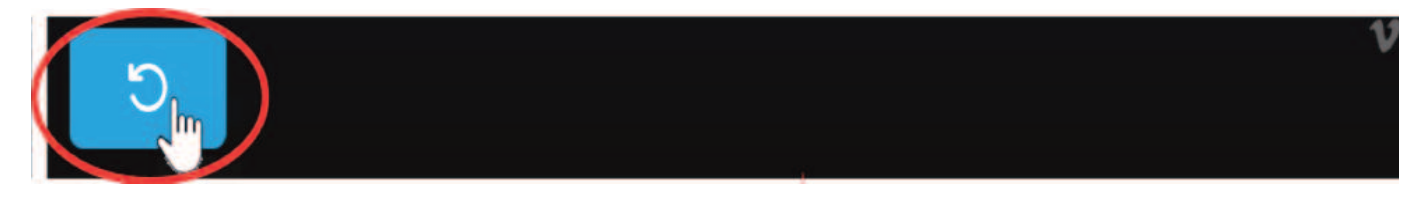

# Module 4-Literacy-CLB 1-Digital Skill 5-Your Turn-Handout

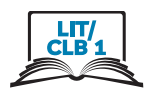

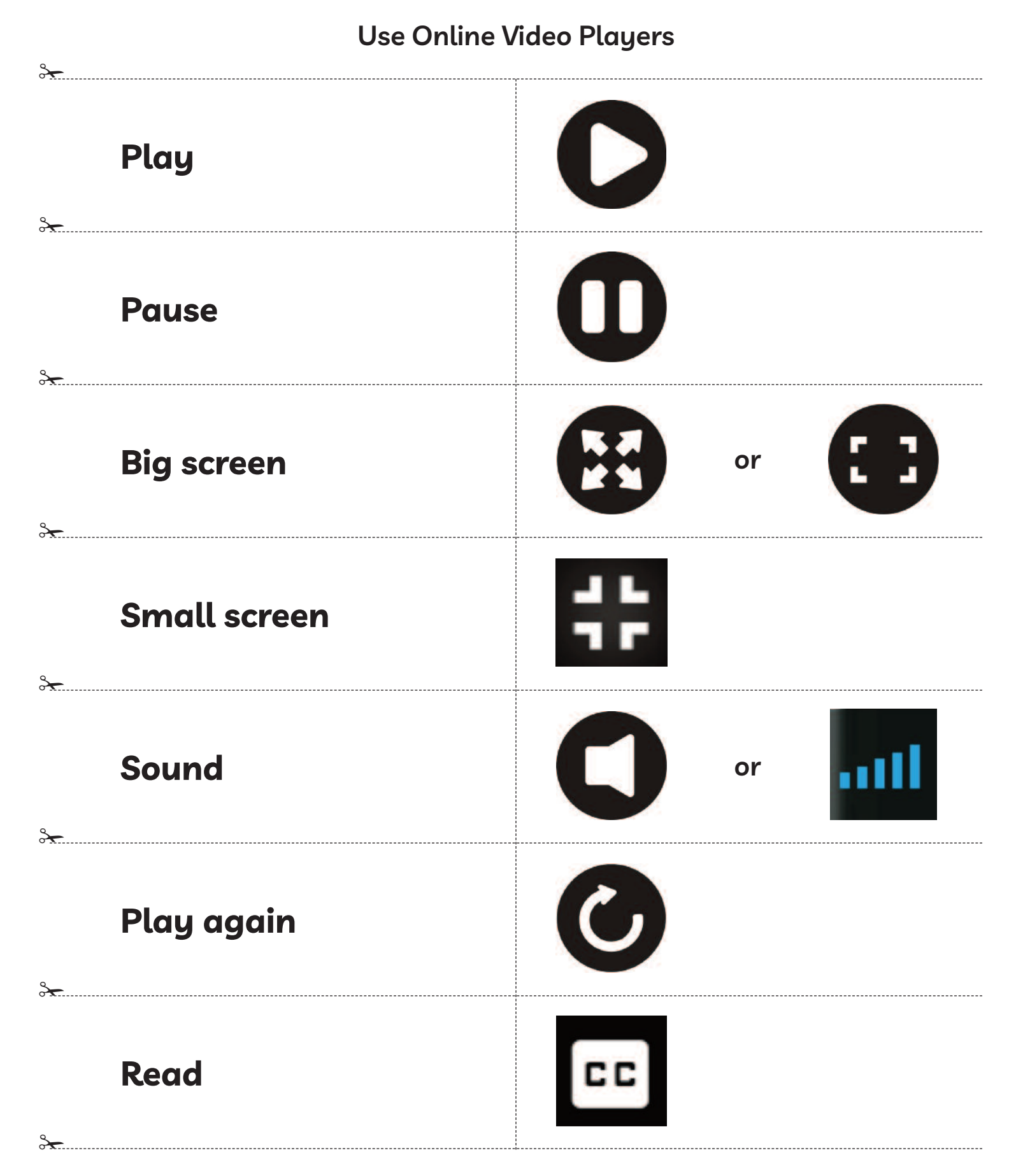